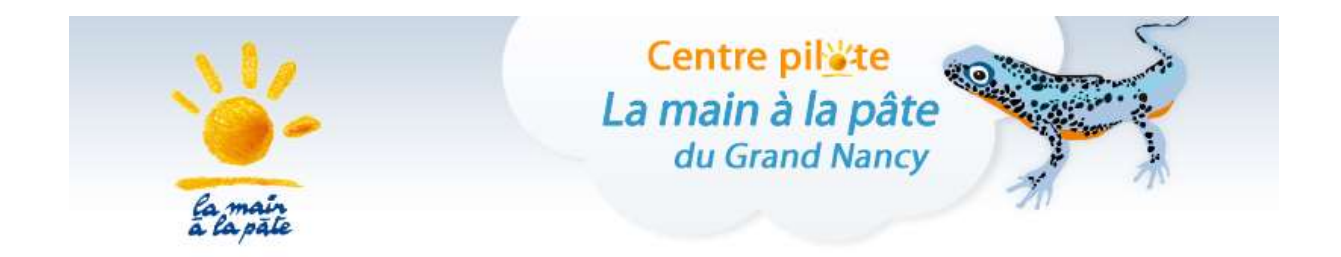

## *Parcours*

# **SCRATCH junior**

# *CP-CE1*

Cette séquence propose une activité débranchée (informatique sans ordinateur) permettant d'aborder des concepts de base de la science informatique (algorithme, langage, programme), et des activités branchées nécessitant une tablette pour s'initier à la programmation avec l'application Scratch Junior.

L'initiation à la programmation permet notamment de travailler les compétences suivantes :

• se repérer, s'orienter en utilisant des repères ;

• adopter une démarche scientifique : utilisation d'un langage spécifique, contrôle, essaiserreurs ;

• développer l'abstraction : apprendre à anticiper l'effet d'une suite d'instructions avant même de la faire exécuter par une machine ou un programme.

Des croisements interdisciplinaires sont mis en jeu lors de ces activités de codage : démarche d'investigation (essais/erreurs), résolution de problèmes, compétences langagières, coopération, structuration de la pensée, formation de l'esprit scientifique et de l'esprit critique, éducation à la culture numérique.

## **Le codage et la programmation dans les programmes**

Le document complet d'accompagnement des programmes « Initiation à la programmation aux cycles 2 et 3 présente la progressivité des apprentissages tout au long des 3 cycles de l'école primaire. Il est consultable à l'adresse suivante :

https://cache.media.eduscol.education.fr/file/Initiation\_a\_la\_programmation/92/6/RA16\_C2\_C3\_M ATH\_inititation\_programmation\_doc\_maitre\_624926.pdf

• Au cycle 1, les élèves apprennent à « utiliser des marqueurs spatiaux adaptés (devant, derrière, droite, gauche, dessus, dessous…) dans des récits, descriptions ou explications ». Ils apprennent également à « situer des objets par rapport à soi, entre eux, par rapport à des objets repères », « se situer par rapport à d'autres, par rapport à des objets repères » et « dans un environnement bien connu, réaliser un trajet, un parcours à partir de sa représentation (dessin ou codage) ». Ce travail leur permet de développer l'aptitude à émettre des instructions élémentaires de déplacement, instructions qu'ils apprendront à associer dans les cycles suivants pour construire des programmes de déplacement.

• Au cycle 2, les élèves apprennent à « coder et décoder pour prévoir, représenter et réaliser des déplacements dans des espaces familiers, sur un quadrillage, sur un écran ». Ces déplacements ont lieu dans des espaces réduits en début de cycle (classe ou école) pour s'étendre progressivement tout au long du cycle jusqu'au quartier ou village pour lesquels ils pourront utiliser des plans. À partir du CE1, les élèves sont invités à coder des déplacements à l'aide d'un logiciel de programmation adapté.

• Au cycle 3, les élèves apprennent à « programmer les déplacements d'un robot ou ceux d'un personnage sur un écran ». Les élèves travaillent « dans des espaces de travail de tailles différentes (la feuille de papier, la cour de récréation, le quartier, la ville, etc.) », ils utilisent pour cela des plans en travaillant « avec de nouvelles ressources comme les systèmes d'information géographique ».

Les documents ressources Educol relatifs à scratch Junior pourront être utilement consultés (annexes du document d'accompagnement cité ci-dessus) :

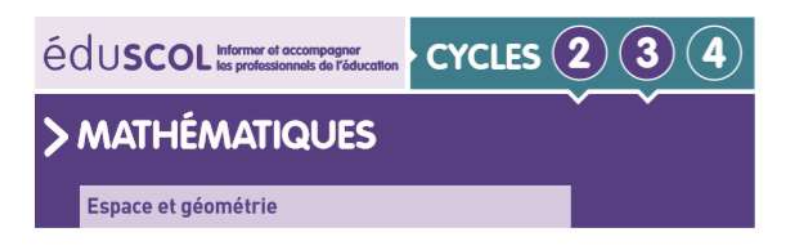

Initiation à la programmation Annexe 4.1 : ScratchJr - Fiche descriptive

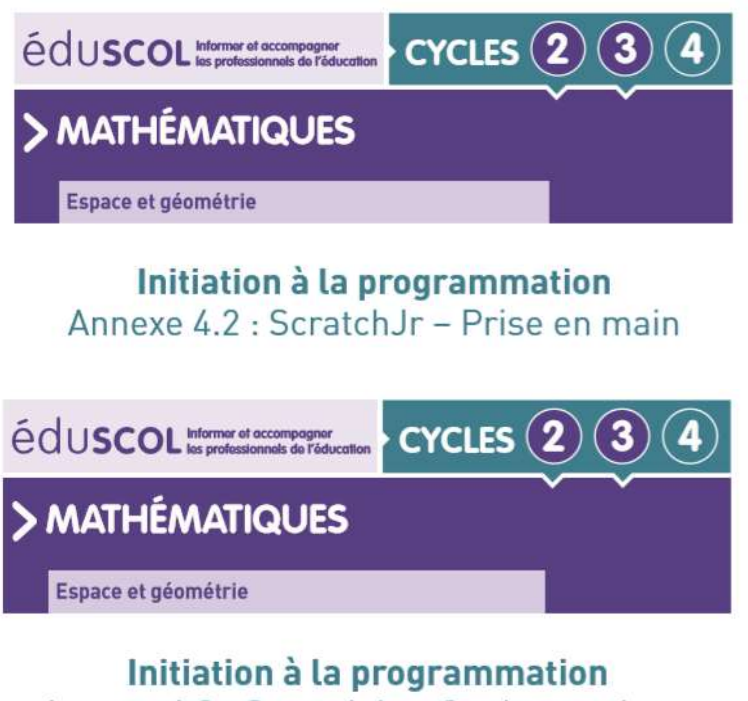

## Annexe 4.3 : ScratchJr - Quelques pistes pour des approfondissements

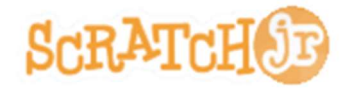

Scratch Junior est une application gratuitement téléchargeable sur tablette Android et iOS.

Elle a pour but de permettre l'apprentissage du code aux plus jeunes (5 à 7 ans) et utilise un langage de programmation visuel approprié aux enfants.

Pour les enseignants comme pour les élèves, la prise en main de Scratch Junior est simple, l'ergonomie de l'application étant très intuitive. Dès le CP, les élèves sont capables d'intégrer les fonctionnalités des différents « boutons ». Cette application permet de travailler les déplacements absolus : le personnage se déplace vers la gauche, vers la droite, vers le haut ou vers le bas de l'écran.

Le site internet https://www.scratchir.org/ propose des activités et ressources dans les rubriques Apprendre et Enseigner.

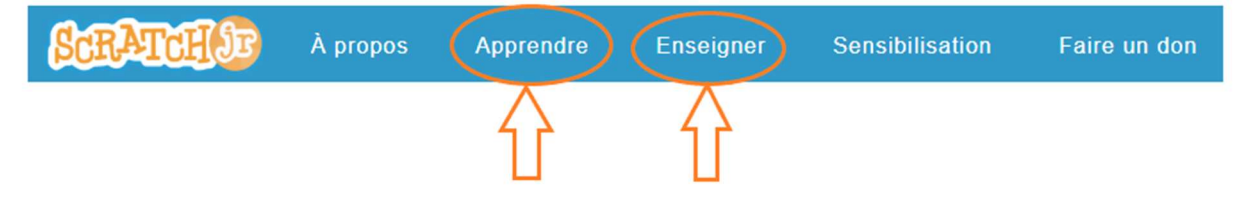

La rubrique **Apprendre** permet de découvrir l'interface de l'application.

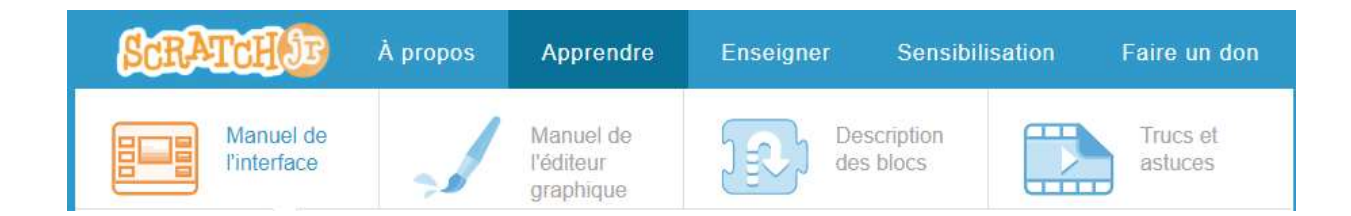

#### La rubrique **Enseigner** propose des activités, des progressions, des évaluations.

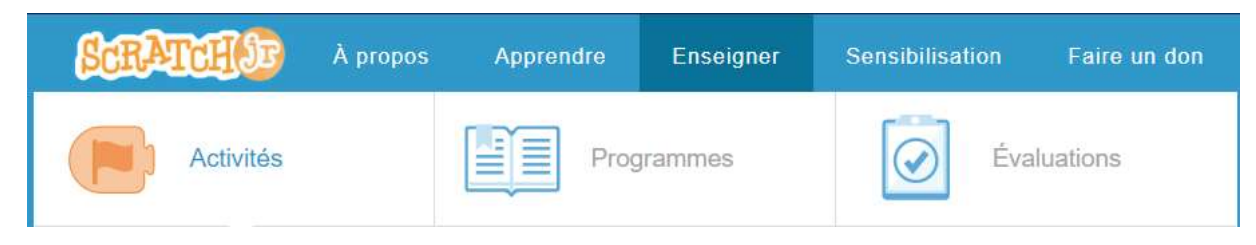

## **SOMMAIRE**

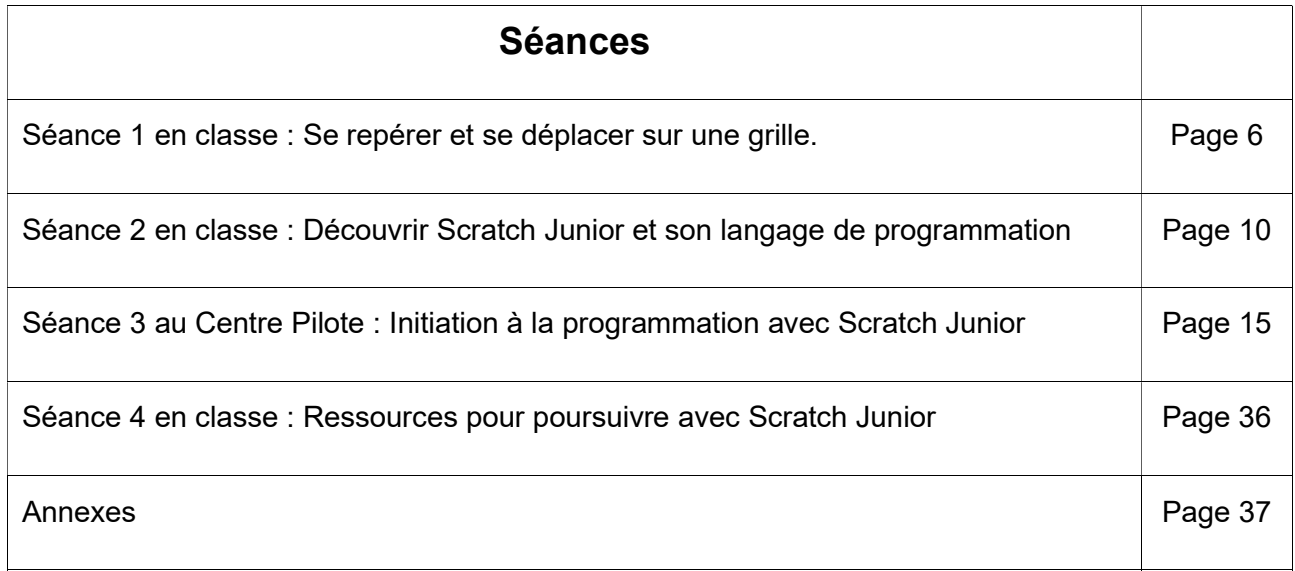

#### **Séance 1 en classe**

#### **Se repérer et se déplacer sur une grille.**

**Objectifs** 

Se repérer, décrire ou exécuter des déplacements, sur un quadrillage.

**Notions** 

Vocabulaire permettant de définir des positions et des déplacements.

Matériel

Pour la classe :

Des étiquettes avec des instructions de déplacement (Annexe 1.1)

Phases de déroulement de l'activité

#### **Phase 1 :**

Cette activité s'inspire du jeu du robot idiot.

https://members.loria.fr/MDuflot/files/mediation.html

*L'objectif est de donner un sens à la notion « d'algorithme » à travers un savoir-faire concret, mais également de proposer un savoir-être pertinent par rapport à l'intelligence mécanique (une machine, un ordinateur calcule très vite et de manière exacte mais est bête comme nos pieds !). Préparation du jeu* **:**

Préparer au préalable un quadrillage simple dont la taille est à adapter à l'espace et au matériel disponible.

Une grille 6X4 peut par exemple être tracée à la craie sur le sol de la cour, ou les cases peuvent être délimitées par des plots. Un sol carrelé existant peut aussi faire l'affaire.

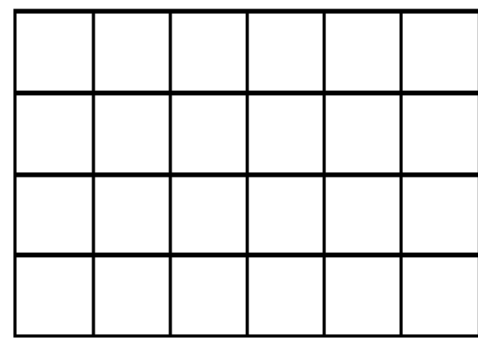

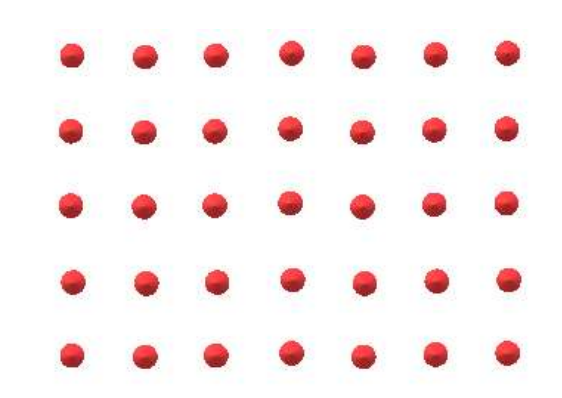

Distribuer les rôles : un élève incarne le rôle du robot ; il n'a pas le droit de comprendre le langage humain, mais juste un langage très limité pour effectuer une action décomposée en étapes élémentaires.

Les autres élèves vont devoir indiquer au robot un déplacement sur le quadrillage.

Les actions autorisées sont :

- Se déplacer d'une case vers la droite
- Se déplacer d'une case vers la gauche
- Se déplacer d'une case vers l'avant
- Se déplacer d'une case vers l'arrière

Aucune autre action n'est permise.

Les élèves disposent d'un jeu de cartes avec des symboles pour chacun de ces déplacements

#### unitaires. Annexe 1.1

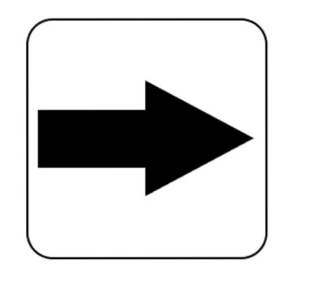

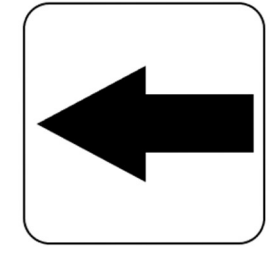

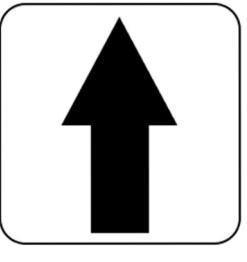

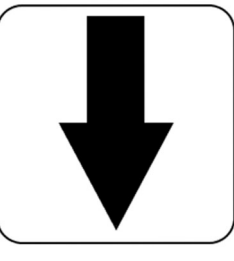

Il s'agit ici de déplacements dits absolus.

Lorsque l'instruction dit « se déplacer d'une case vers la droite », il s'agit du bord droit du quadrillage. On aurait pû dire **«** se déplacer d'une case vers l'est», **«** se déplacer d'une case vers la fenêtre », **«** se déplacer d'une case vers le mur jaune », …

Attention, l'élève-robot ne doit pas modifier son orientation, au risque de mélanger ces déplacements absolus avec des déplacements relatifs. Il ne doit pas pivoter sur lui-même lorsqu'il se déplace vers la droite ou la gauche. Il ne doit pas non plus se retourner lorsqu'il se déplace vers l'arrière.

Sur l'image ci-dessous, la case départ est choisie en bas à gauche. Les élèves se positionnent avec la même orientation.

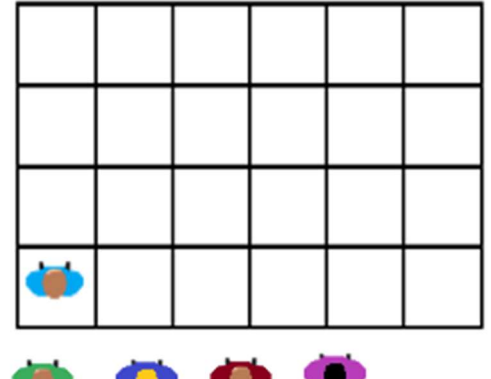

Sur les représentations suivantes, la case départ est signalée par une croix verte, celle à atteindre par une croix rouge.

Commencez par des déplacements simples.

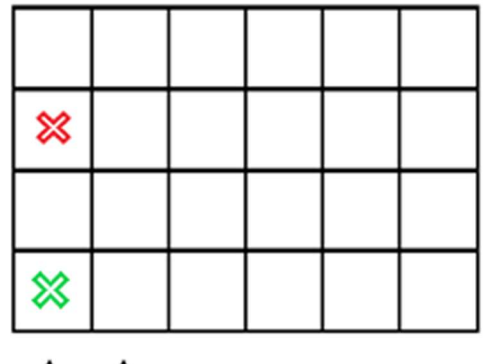

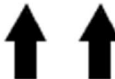

Puis compliquez petit à petit les situations.

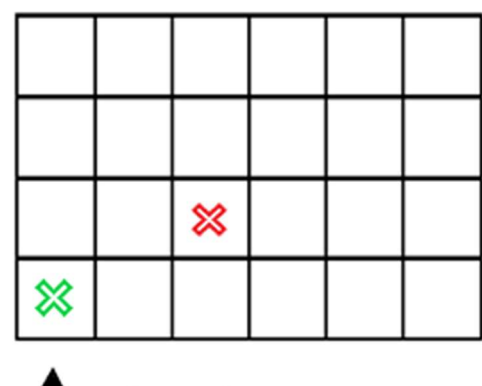

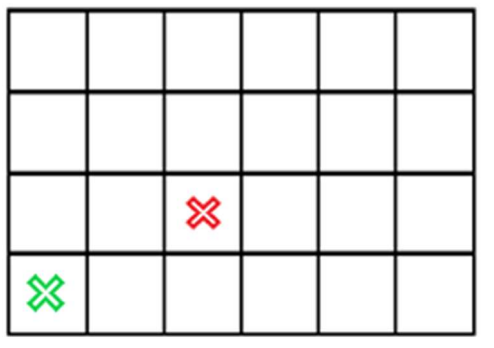

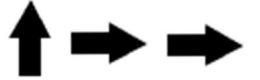

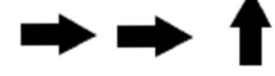

Notez que plusieurs suites d'instructions sont possibles.

Introduire des cases interdites ou des cases obligatoires dans un déplacement apporte encore de la complexité.

Introduisez le mot « bug » : il s'agit d'une erreur dans la suite d'instructions communiquée au robot qui ne permet pas d'arriver au bon endroit. Ce n'est pas le robot qui se trompe, c'est la personne qui lui a indiqué les déplacements à réaliser. Le robot/la machine ne fait qu'exécuter les ordres qu'on lui donne.

#### **Conclusions :**

La classe synthétise collectivement ce qui a été appris au cours de cette séance.

Pour aller d'une case à une autre sur le quadrillage, les élèves ont dû réfléchir à un enchaînement d'actions, ici des déplacements unitaires. Ils ont créé un **algorithme**.

Un algorithme est une méthode permettant de résoudre un problème.

On peut donner des instructions à un robot/une machine en utilisant un langage spécial, appelé langage de programmation. Ce langage est compréhensible à la fois par l'homme et par le robot/la machine.

**La suite d'instructions donnée au robot (exprimée oralement ou à l'aide de cartesinstructions) constitue un programme.** 

Un programme est un algorithme exprimé dans un langage de programmation. **Une erreur dans un programme s'appelle un bug.** 

Les élèves notent ces conclusions dans leur cahier de sciences.

L'application Tuxbot permet de travailler les déplacements absolus.

http://appli-etna.ac-

nantes.fr:8080/ia53/tice/ressources/tuxbot/index.php

Le but du jeu consiste à programmer le parcours d'un manchot afin qu'il ramasse tous les poissons présents sur une grille de jeu.

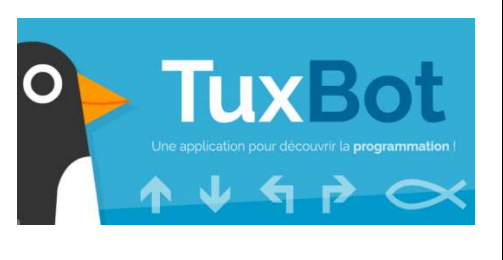

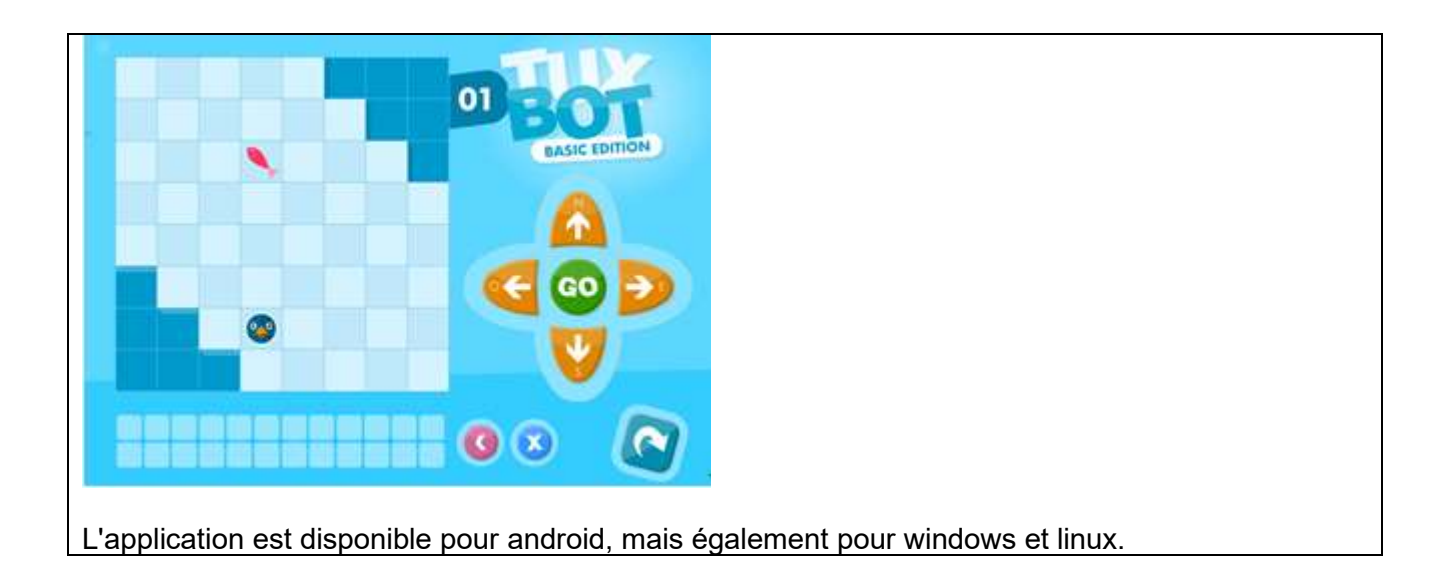

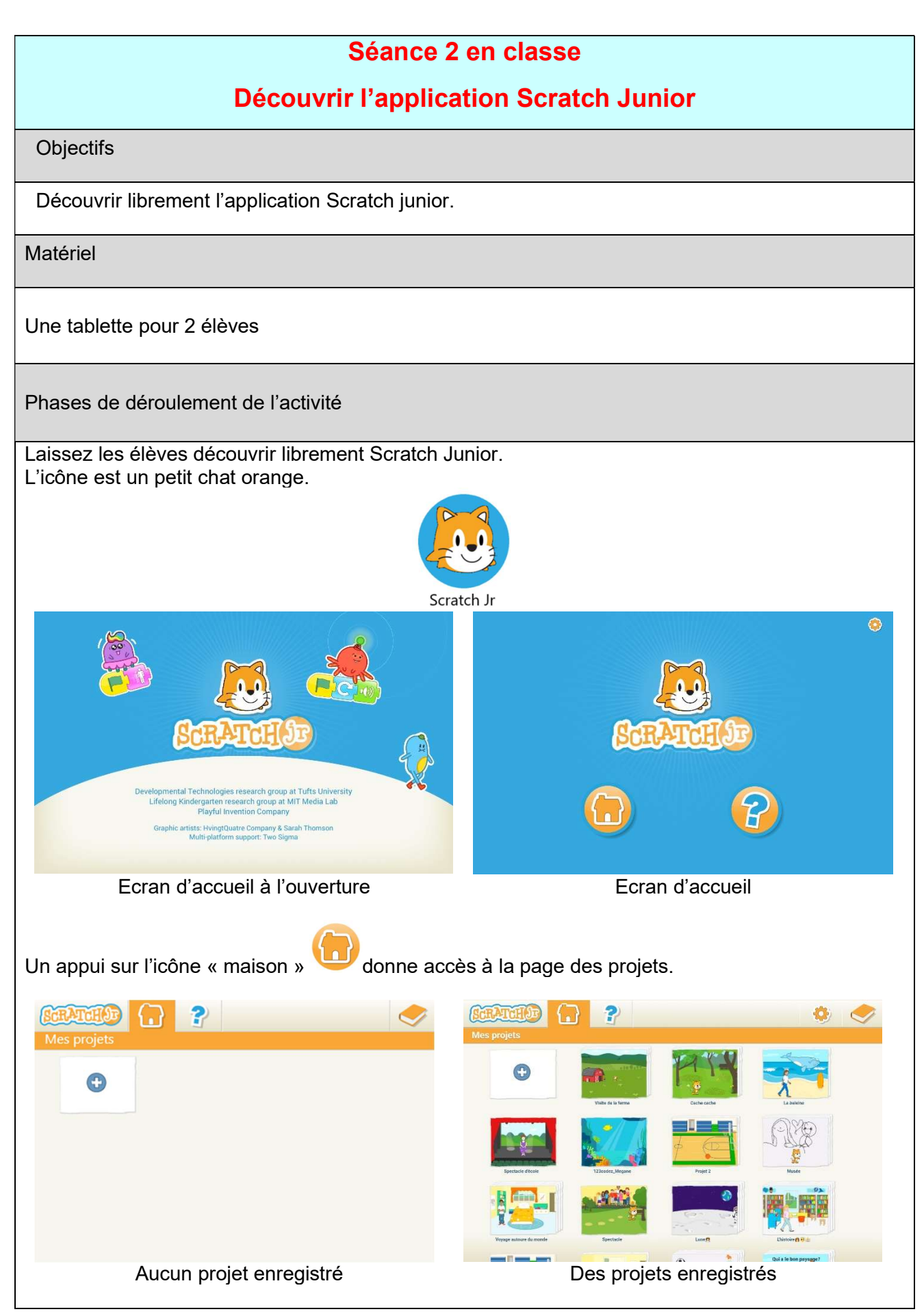

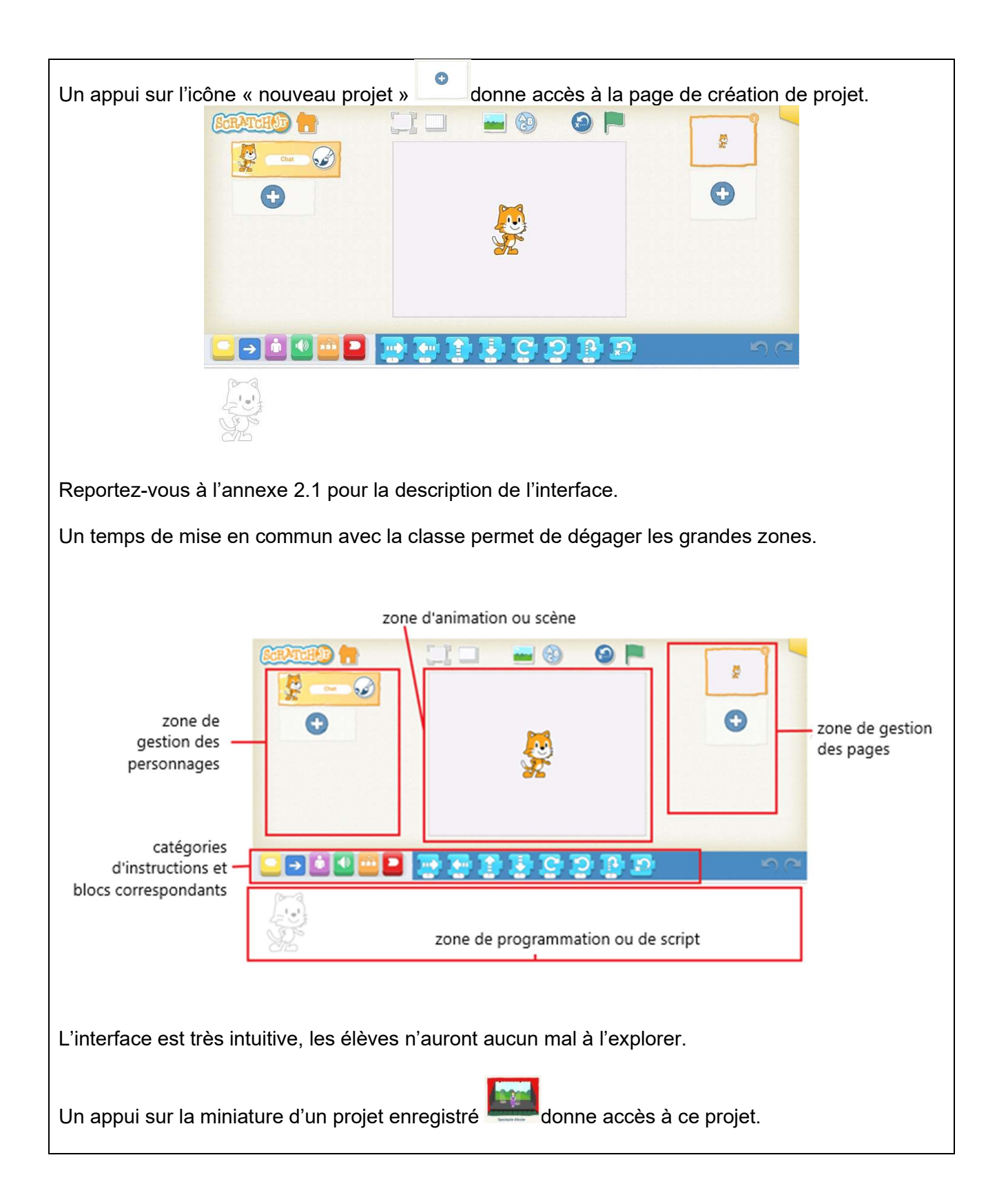

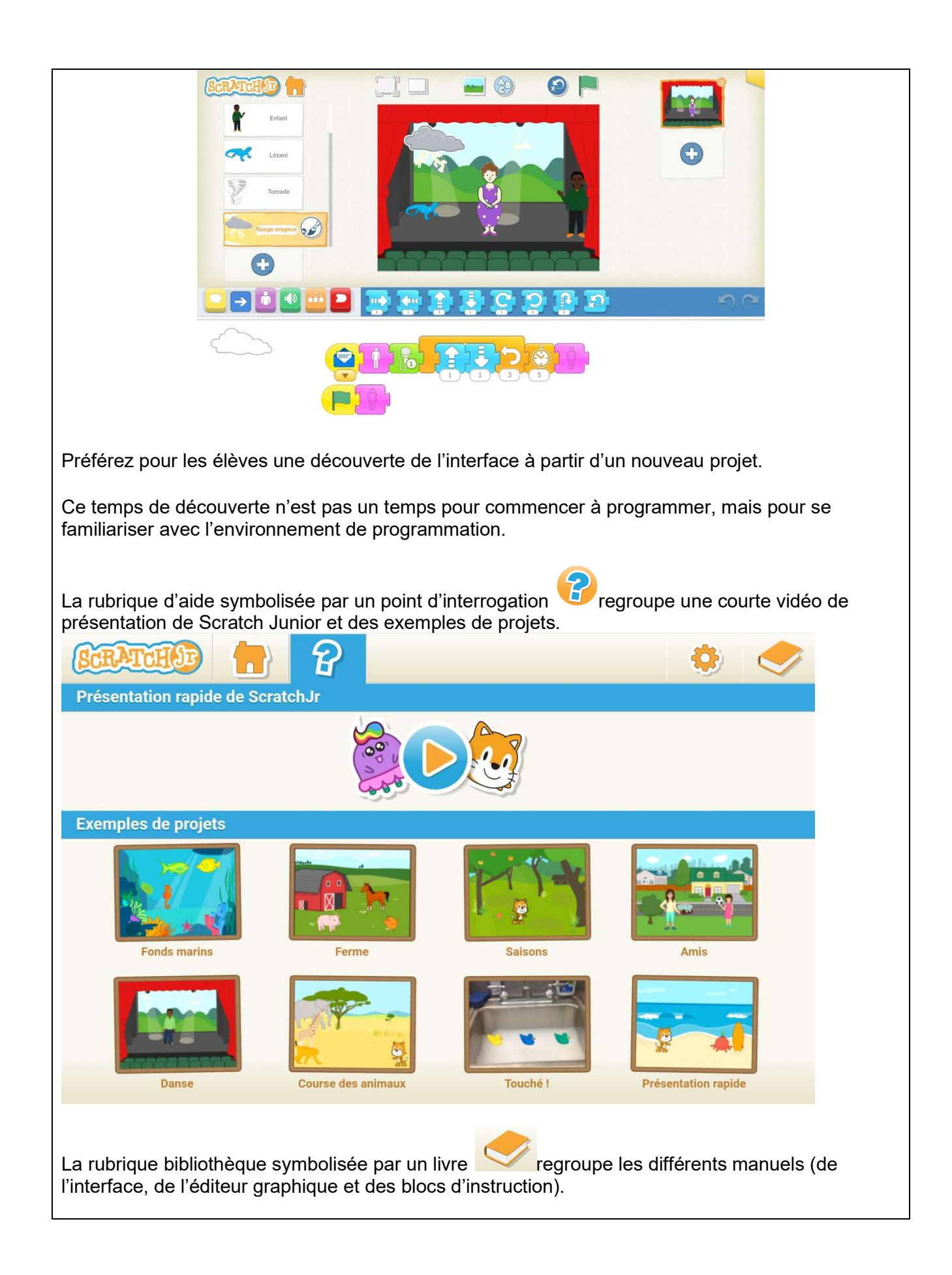

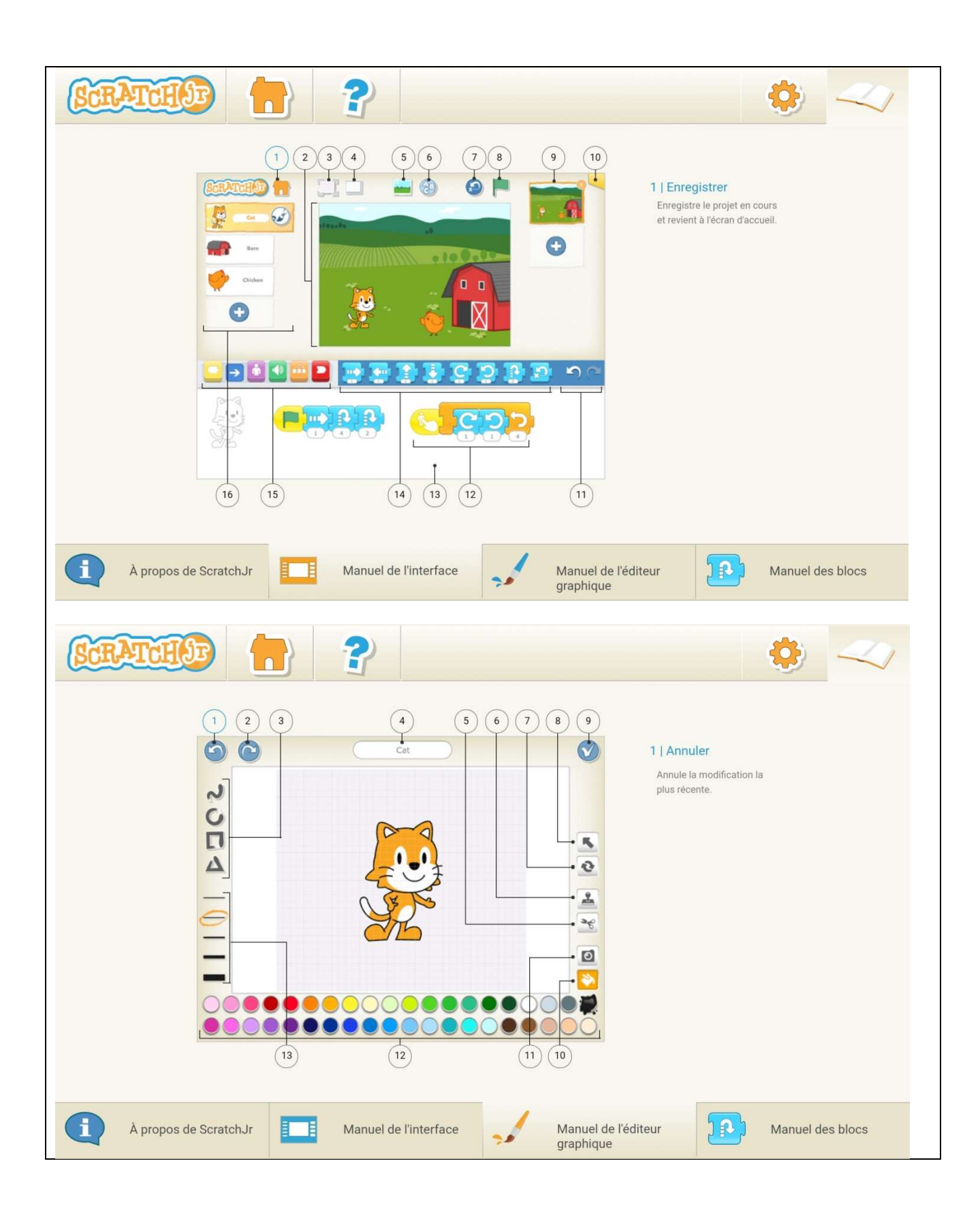

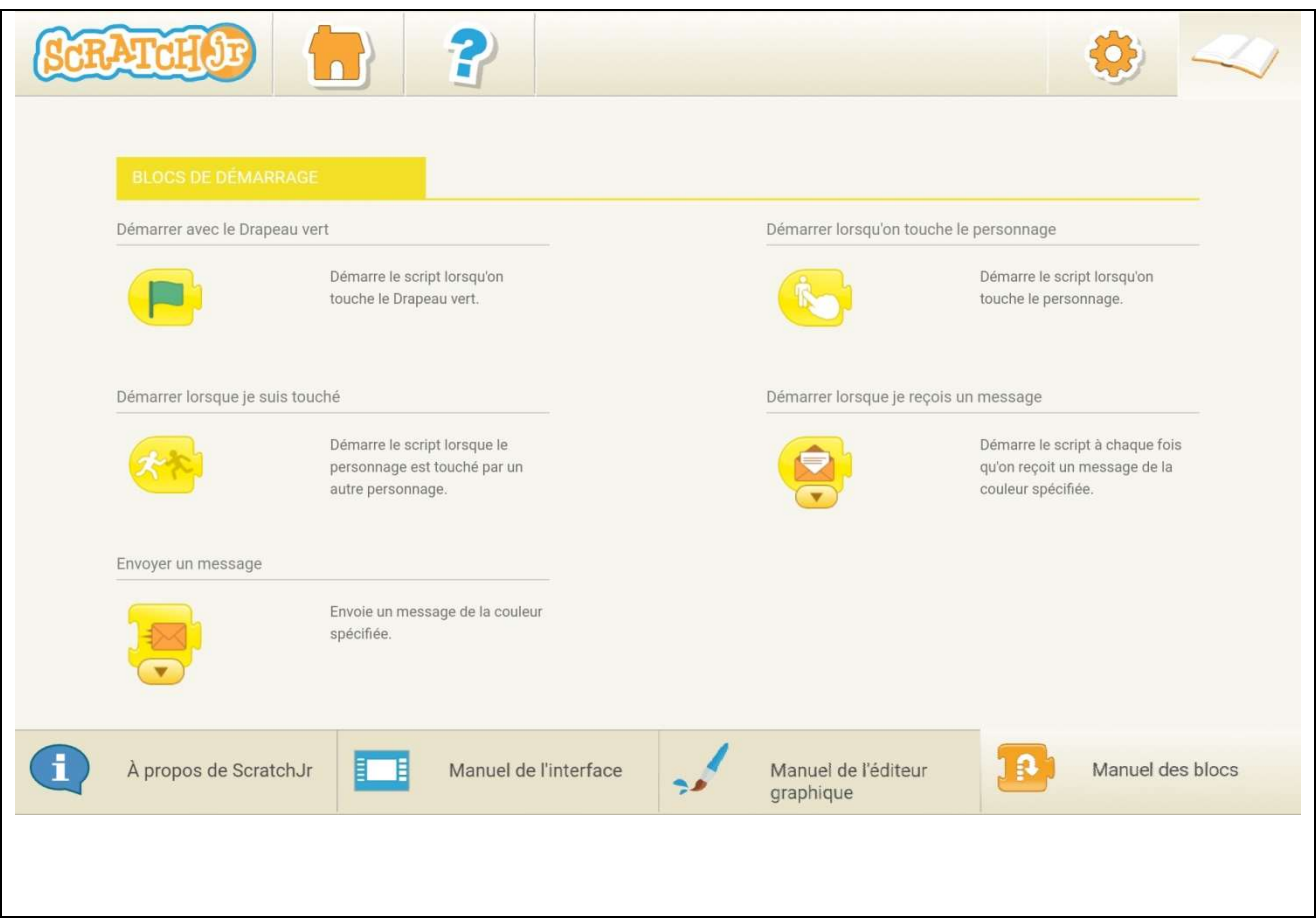

#### **Séance 3 au centre pilote**

## **S'initier à la programmation avec Scratch Junior**

#### **Objectifs**

Découvrir les bases de la programmation avec l'application Scratch Junior.

Pour cette journée au centre pilote, les apprentissages ont été découpés en trois parties avec à chaque fois :

- Des activités pour découvrir les fonctionnalités et les blocs de programmation de Scratch Junior ;
- La possibilité pour les enfants de créer leurs propres projets en appliquant les concepts appris lors des activités.

#### Matériel

Une tablette pour 2 élèves

Phases de déroulement de l'activité

#### **Partie 1. Animation simple**

#### Activité 1: instructions, séquençage, et introduction à Scratch Junior

#### **Les enfants apprendront ... Les enfants sauront ...**

• Le concept de séquençage

• Le concept de programmation • Le concept d'instruction

## *D'une façon générale*

- Donner des instructions spécifiques
- Construire des séquences d'instructions pour
- Les fonctionnalités de base de l'interface Scratch Junior

#### *Dans Scratch Junior*

atteindre des objectifs simples

- Déplacer des blocs dans la zone de script
- Utiliser des blocs dans la zone de script en
- tant que boutons
- Sélectionner une catégorie de blocs

#### **Blocs de programmation introduits dans cette activité**

- se déplacer à droite
- se déplacer à gauche
- se déplacer vers le haut
- se déplacer vers le bas
- devenir plus grand
- devenir plus petit
- devenir visible
- devenir invisible

m

*Règles de bonne conduite avec les tablettes :* l'animateur explique aux enfants à quel point il est important de se respecter et de respecter l'équipement utilisé pour ces activités. Les temps de travail sur la tablette devront être équitablement partagés dans les binômes.

Faire rapidement le point avec les enfants sur ce qu'ils savent de la programmation. Connaissent-ils Scratch Junior, ont-ils déjà programmé ?

Si la découverte de l'interface de Scratch Junior n'a pas été faite en classe, commencer par

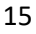

cette étape (voir séance 2, page 10). Il leur montre (ou rappelle) comment lancer l'application Scratch Junior et comment ouvrir un nouveau projet.

A la fin du temps de découverte de l'interface (10 minutes), l'animateur rassemble les enfants pour faire la mise en commun. (doc page 41).

#### Utilisation des blocs :

L'animateur demande où trouver les instructions dans Scratch Junior et comment les manipuler. Un enfant peut le montrer et l'expliquer au groupe puis l'animateur en refait la démonstration.

Il **déplace un bloc** de mouvement (droite, gauche, haut, bas) vers la zone de programmation ou zone de script, et **appuie sur le bloc** pour faire bouger le personnage.

L'animateur propose aux enfants de s'exercer à cette tâche ; il s'assure que les enfants parviennent à déplacer les blocs d'instruction dans la zone de script et à les faire exécuter en appuyant dessus.

L'animateur montre également **comment retirer/supprimer les blocs** de la zone de script (appui sur le bloc et déplacement vers le haut hors de la zone de script).

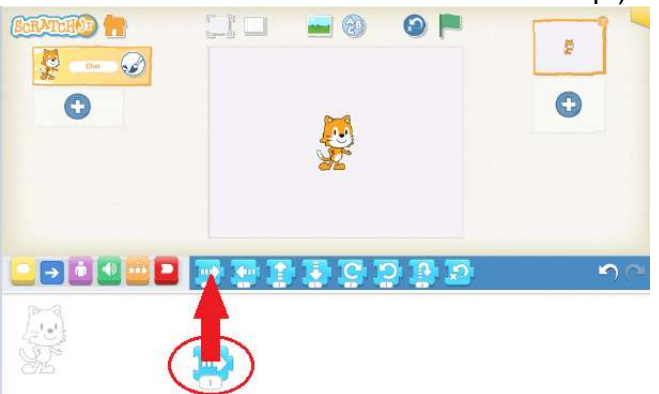

Faire la même chose pour chacun des quatre blocs de mouvement suivants :

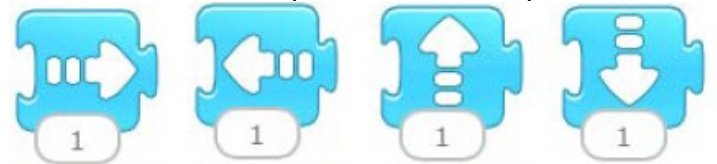

L'animateur demande aux enfants de faire de même pour les blocs roses suivants :

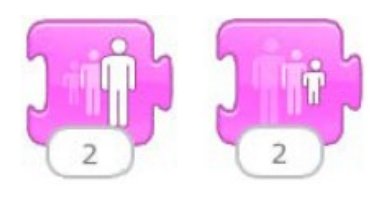

Il s'agit d'instructions de changement de taille. Le personnage devient plus grand ou alors plus petit.

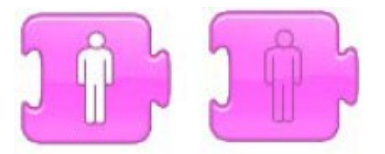

Il s'agit d'instructions pour faire apparaitre ou disparaître le personnage.

Les enfants vont sans doute comprendre que la forme des blocs (pièce de puzzle) permet de les

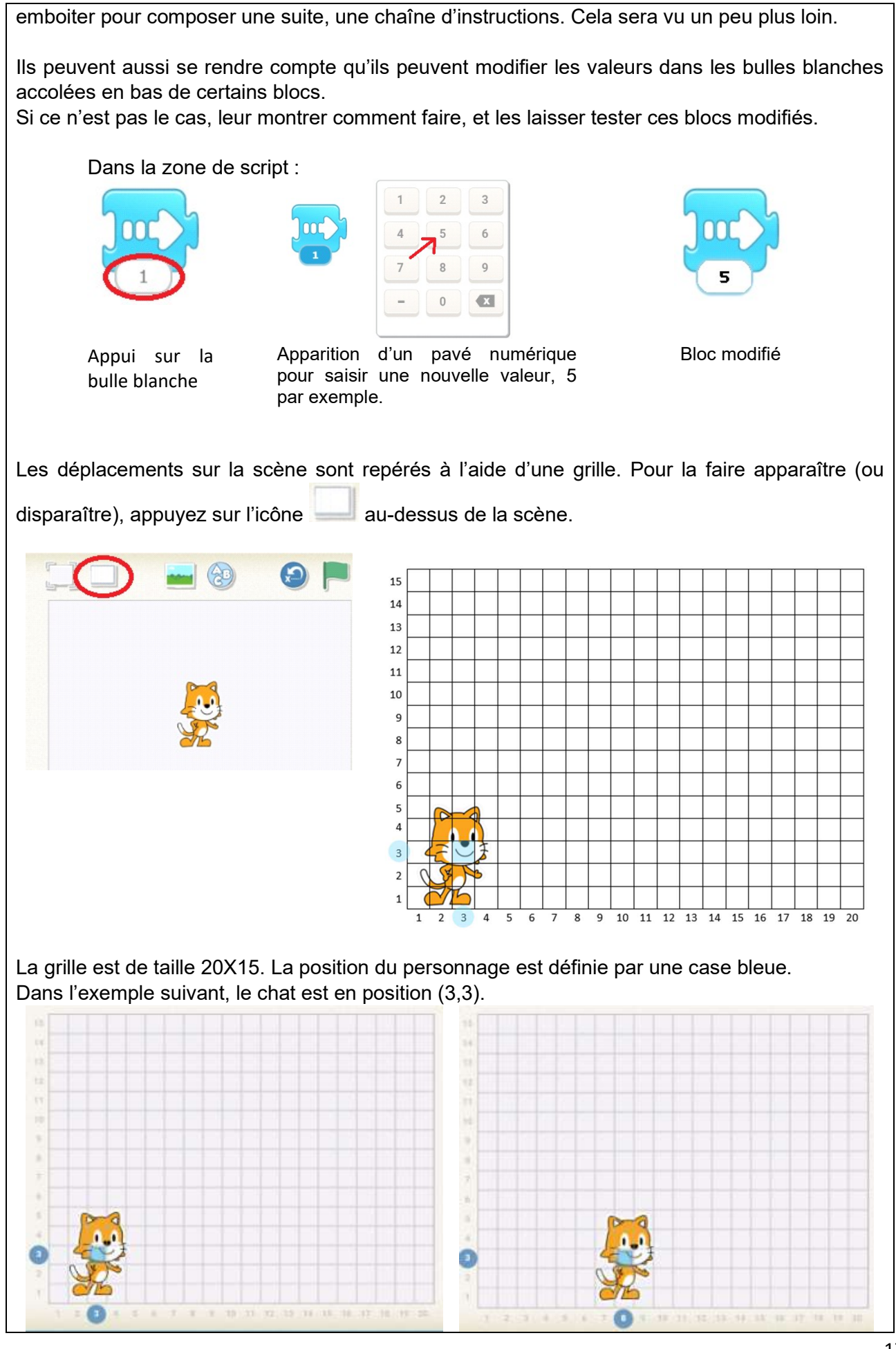

S'il fait un déplacement vers la droite de 5 (bloc  $\overline{S}$ ), cela signifie qu'il avance de 5 cases. Le chat se retrouve alors en position (8,3).

 $\log$ )

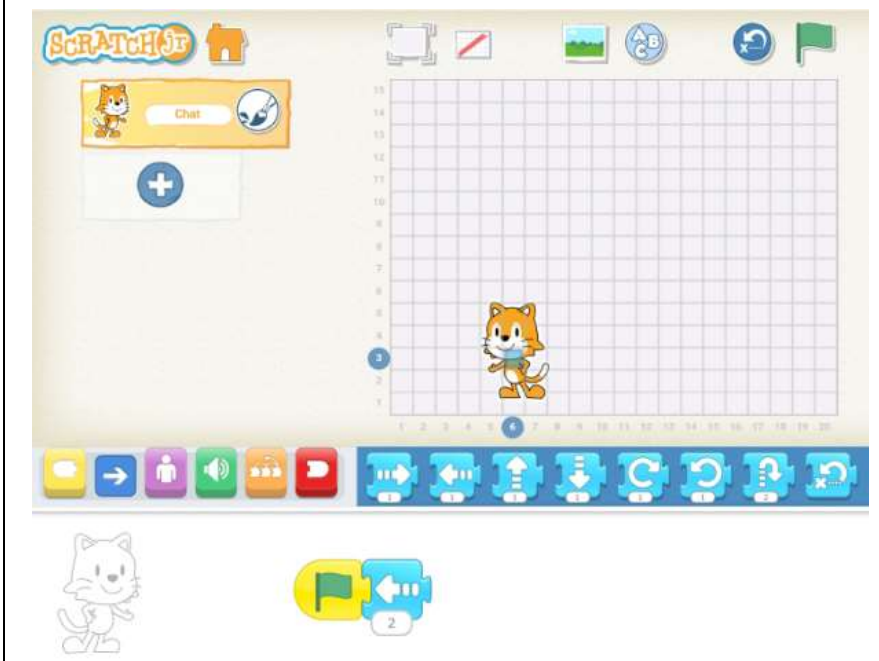

Si depuis cette dernière position on programme un déplacement vers la gauche

 $\binom{m}{m}$ de 2 (bloc  $\left( \begin{array}{cc} 2 \end{array} \right)$ ), le chat se retrouve alors en position (6,3).

*Attention*, le chat s'est retourné et regarde à présent vers la gauche. Seul un nouveau déplacement vers la droite lui redonnera sa configuration de départ (regard vers la droite).

Les déplacements restent des déplacements absolus.

Remarque : si un déplacement amène le personnage au-delà de la limite droite de la grille, il réapparaît à gauche (à l'opposé). Même chose pour les limites gauche, haute et basse de la grille.

Les enfants peuvent utiliser la grille pour ajuster les valeurs des blocs de déplacement. Ils pratiquent le plus souvent sans grille, par essais-erreurs.

La séance 2 en classe aura permis aux enfants de découvrir un certain nombre de fonctionnalités. Selon le niveau de connaissance des enfants, les activités ci-dessus (et les suivantes) peuvent se faire plus ou moins rapidement.

#### Activité 2 : Séquençage et suite des blocs de mouvement

#### **Les enfants apprendront que ... Les enfants pourront ...**

• Le nombre de blocs de mouvement dans une séquence programmée correspond au nombre d'actions effectuées par un personnage

• L'ordre des commandes dans une séquence programmée correspond directement à l'ordre des actions effectuées par un personnage

#### **Nouveaux blocs de programmation**

- Sauter
- Revenir à la position de départ
- Réinitialiser taille (remettre à la taille de départ)
- Tourner à droite (dans le sens horaire)
- Tourner à gauche (dans le sens antihoraire)

• Combiner différents blocs de mouvement dans des séquences programmées

L'animateur invite les enfants à découvrir les cinq blocs suivants.

Annexe 3.1 à distribuer. Les enfants doivent relier les blocs à l'instruction correspondante. Pour cela, ils testent l'effet de ces blocs dans Scratch Junior.

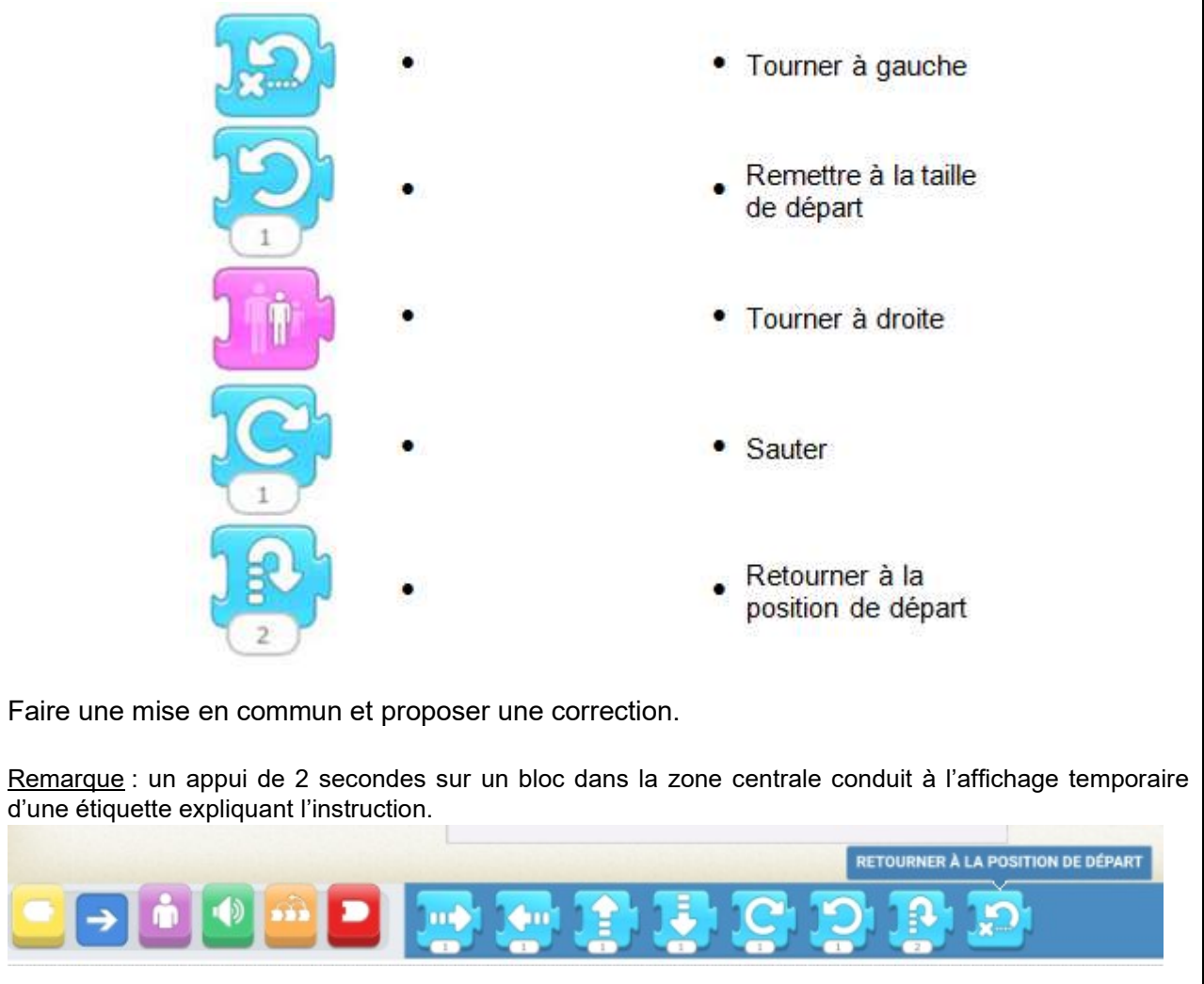

L'animateur demande aux enfants de construire des suites d'instructions avec les 13 blocs déjà découverts.

Les blocs devront être assemblés dans un ordre déterminé pour que l'enchainement des actions lors de l'exécution soit celui prévu.

Un temps de mise en commun est fait pour visualiser ce que les binômes ont fait et leur permettre de s'exprimer sur leur travail.

L'animateur insiste sur le fait que :

- le nombre de blocs de mouvement dans la séquence correspond au nombre d'actions effectuées par le personnage
- l'ordre des blocs, des commandes dans la séquence correspond directement à l'ordre des actions effectuées par le personnage

→ L'animateur propose un petit bilan qui fait écho à la séance 1 en classe : les blocs de Scratch Junior constituent un langage de programmation : il est compris par les enfants et la machine

#### (tablette).

Les suites (ou séquences) d'instructions constituent des programmes.

#### Activité 3 : choix des personnages, bloc drapeau vert, bloc de fin.

#### **Les enfants apprendront que ... Les enfants pourront ...**

• Le bloc drapeau vert se place au début d'une séquence de programmation

• Le bloc de fin rouge termine une séquence de programmation

• Plusieurs programmes peuvent avoir lieu à la fois

• Programmer un personnage pour commencer quand le drapeau vert est touché

• Utiliser le bloc de fin rouge pour indiquer la fin d'un programme

- Choisir un nouveau personnage
- Programmer plusieurs personnages pour commencer lorsque le drapeau vert est touché
- Enregistrer un projet

#### **Nouveaux blocs de programmation**

- Démarrer avec le drapeau vert
- Fin du programme

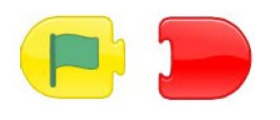

#### Choix des personnages :

L'animateur demande aux enfants de trouver comment ajouter un nouveau personnage. Ils le choisiront dans la bibliothèque de personnages. Il les aidera s'ils n'y parviennent pas seuls.

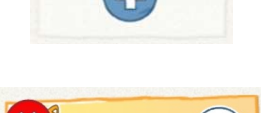

Il leur montre comment supprimer un personnage (en appuyant sur l'étiquette du personnage jusqu'à ce qu'un "x" apparaisse, puis en appuyant sur ce "x").

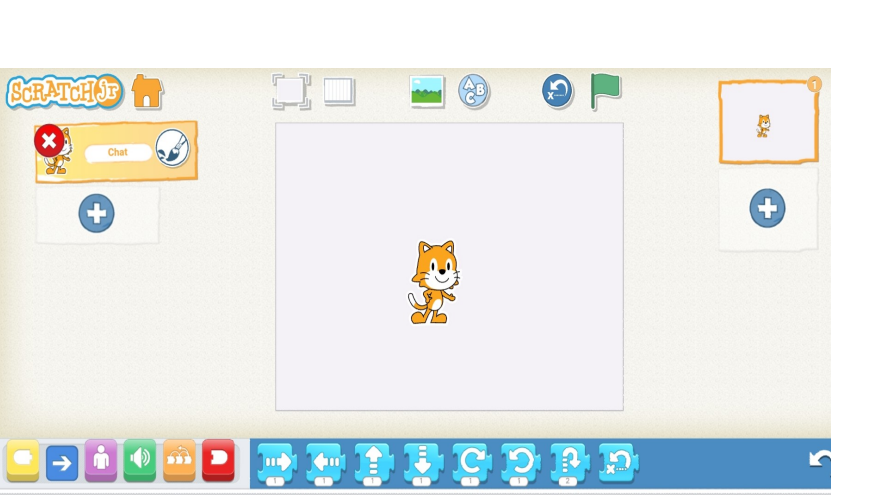

Présentation de nouveaux blocs :

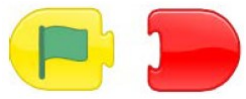

L'animateur demande aux enfants où se placent ces blocs dans une séquence d'instructions.

 $\rightarrow$  En raison de leur forme arrondie sur un côté, ces blocs ne peuvent se placer qu'en début et fin de séquence d'instructions.

L'animateur demande aux enfants à quoi peut servir le bloc drapeau vert.

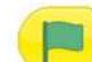

Le bloc permet de démarrer une ou plusieurs séquences d'instructions en appuyant sur le drapeau vert situé au-dessus de la scène.

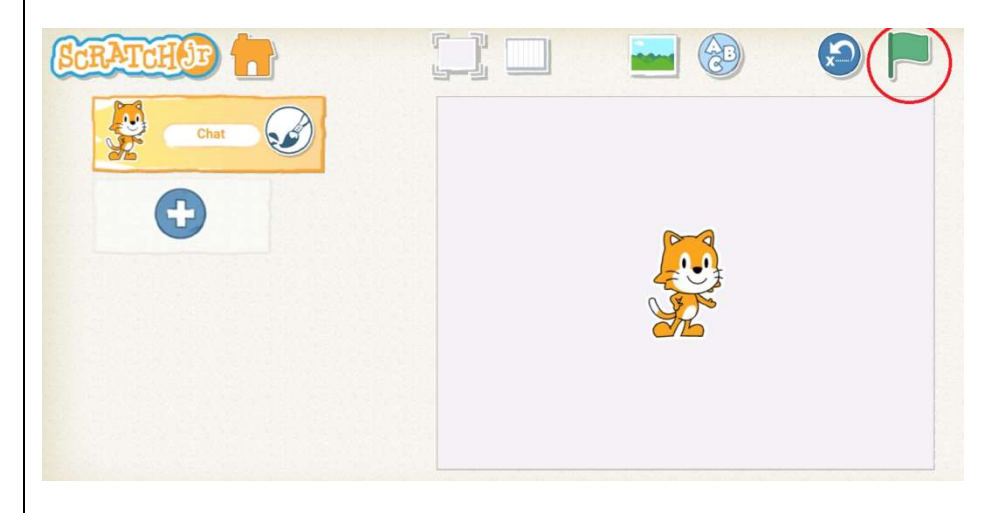

Il est toujours possible de démarrer une séquence en appuyant sur le bloc drapeau vert directement dans la zone de script (mais une seule à la fois).

Lorsque la scène est mise en plein écran, la zone de script n'est plus visible et seul un appui sur le drapeau vert en haut à droite de la fenêtre permet de démarrer toutes les séquences d'instructions commençant par le bloc drapeau vert.

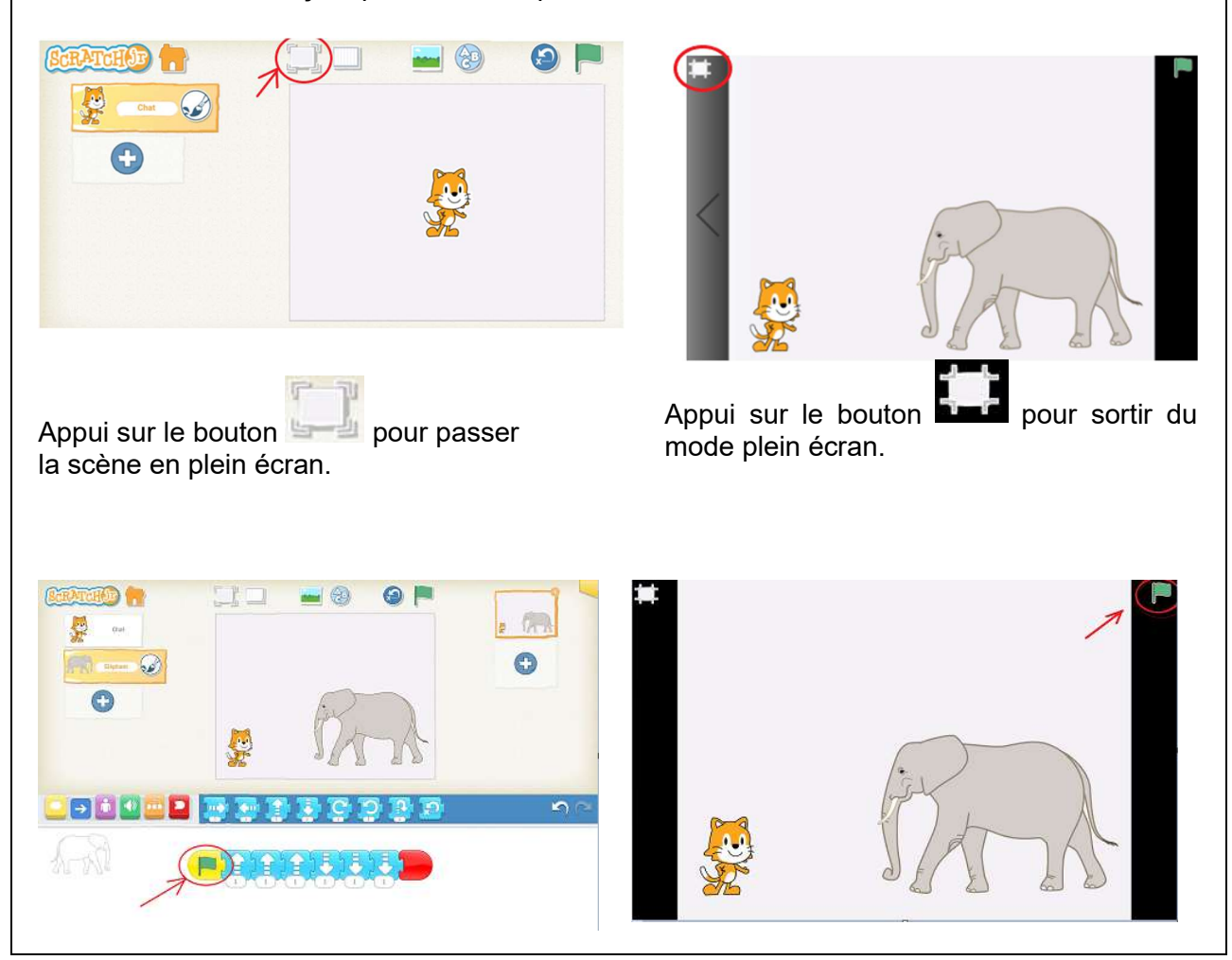

#### **Zone de scripts visible**

#### **Scène en plein écran, zone de script non visible**

Le bloc permet de mettre fin à une séquence d'instructions.

L'animateur demande aux enfants de commencer un programme avec deux personnages différents.

Si besoin est, il peut fournir aux enfants un scénario pour chaque personnage (par exemple, un personnage monte de cinq cases, puis saute trois fois, tandis que l'autre saute cinq fois puis disparaît). L'animateur demande alors aux enfants de lui indiquer les blocs à placer pour chaque personnage puis les invite à programmer. L'animateur s'assure que les enfants n'oublient pas d'utiliser le bloc drapeau vert et le bloc rouge de fin.

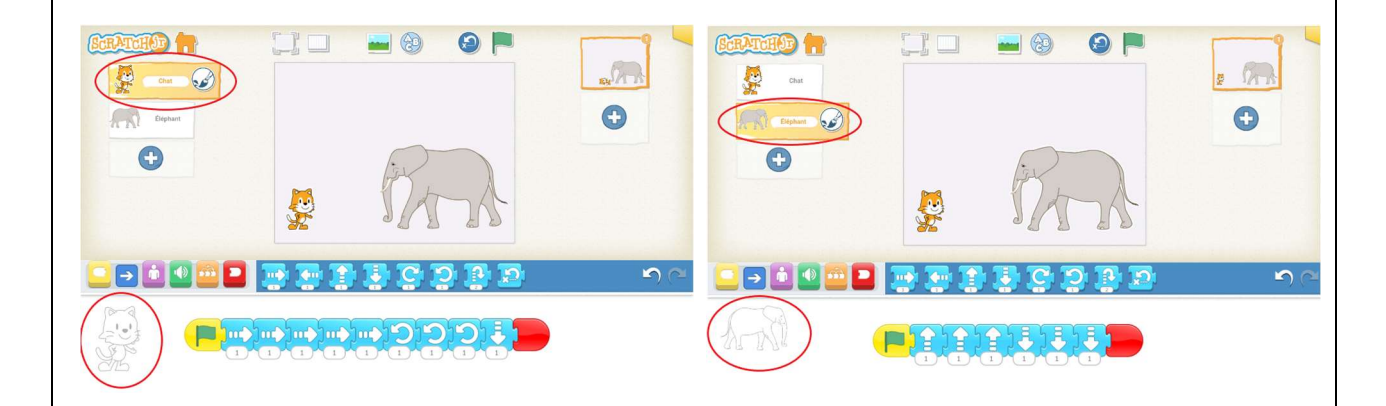

On peut voir dans la zone de script la silhouette du personnage pour lequel est composée la séquence d'instructions. L'animateur doit s'assurer que cela est clair pour les enfants.

Avant de passer à la suite, l'animateur s'assure que les enfants savent ajouter de nouveaux personnages.

Il s'assure aussi qu'ils ont compris quel est le but du bloc drapeau vert. Cette instruction permet de faire démarrer le programme d'un personnage ou de plusieurs personnages en même temps.

Pour enregistrer un projet, il faut appuyer sur le coin orange en haut à droite de l'écran.

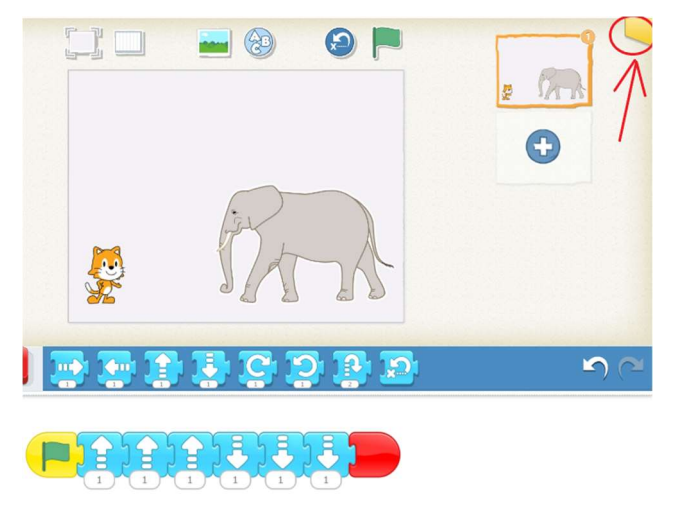

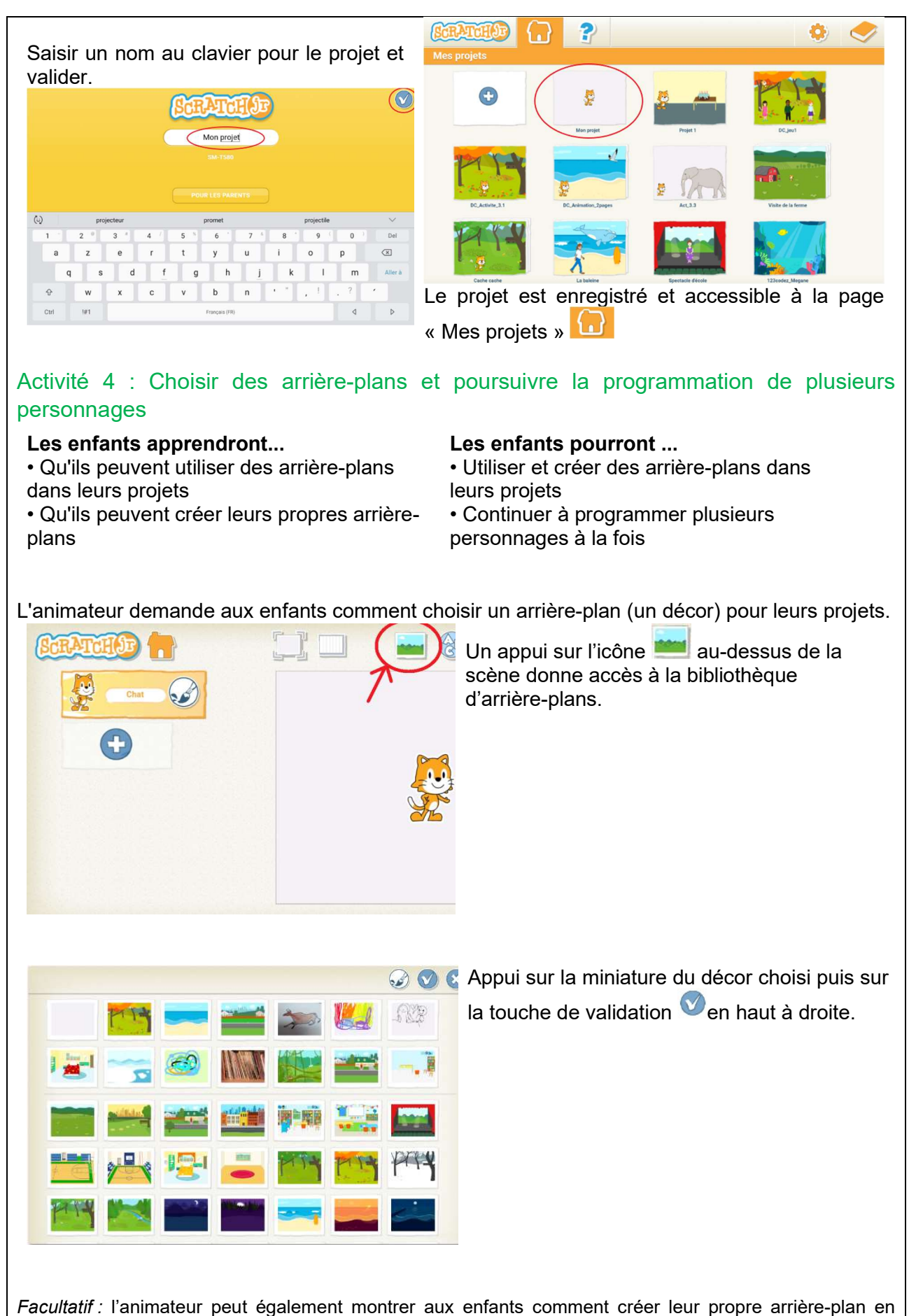

utilisant l'appareil photo de la tablette.

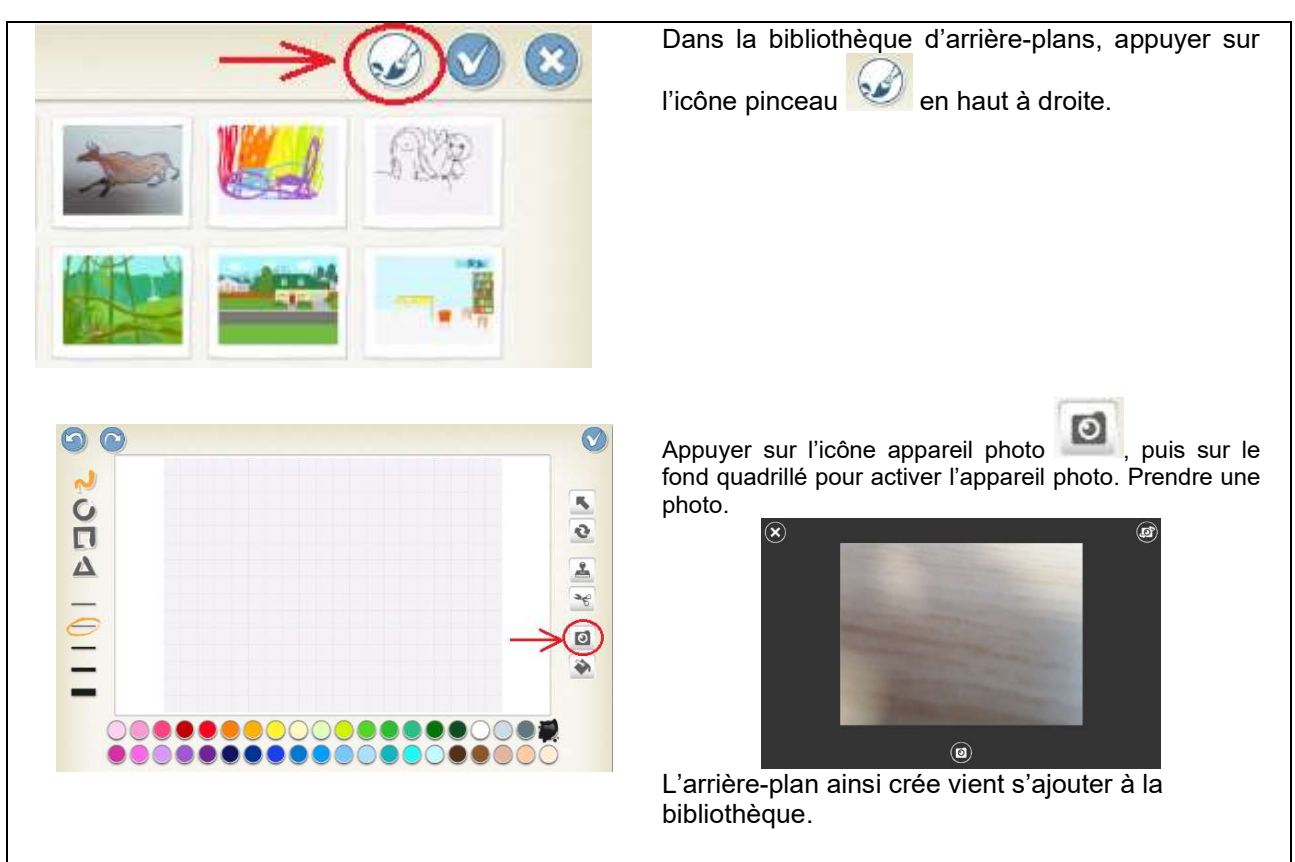

Les enfants peuvent aussi créer leur propre arrière-plan dans l'éditeur graphique de Scratch Junior (se reporter au manuel de l'éditeur graphique si nécessaire).

Pour supprimer un arrière-plan dans la bibliothèque, c'est la même procédure que pour supprimer un personnage. Appui long sur la miniature de l'arrière-plan dans la bibliothèque, puis appui sur la croix qui est apparue. A n'utiliser que pour les arrière-plans crées par les utilisateurs.

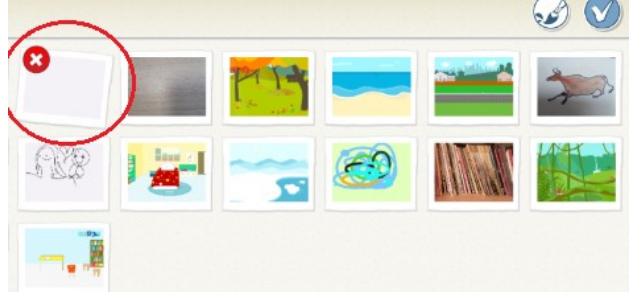

Laisser les enfants explorer librement la bibliothèque d'arrière-plans.

#### **Créer une animation simple**

Les enfants vont pouvoir appliquer les concepts vus lors des activités précédentes pour la création d'une animation.

Cette animation est un projet de forme libre dans lequel divers personnages se déplacent à l'écran. Les personnages d'une animation sont simplement en mouvement ou en transformation d'apparence.

- se déplacer à droite
- se déplacer à gauche
- se déplacer vers le haut
- se déplacer vers le bas
- Tourner dans le sens horaire
- Tourner dans le sens antihoraire
- Sauter
- Revenir à la position de départ
- Devenir plus grand
- devenir plus petit
- Réinitialiser taille (remettre à la taille de départ)
- Devenir visible
- Devenir invisible
- Commencer quand le drapeau vert est touché
- Fin du programme

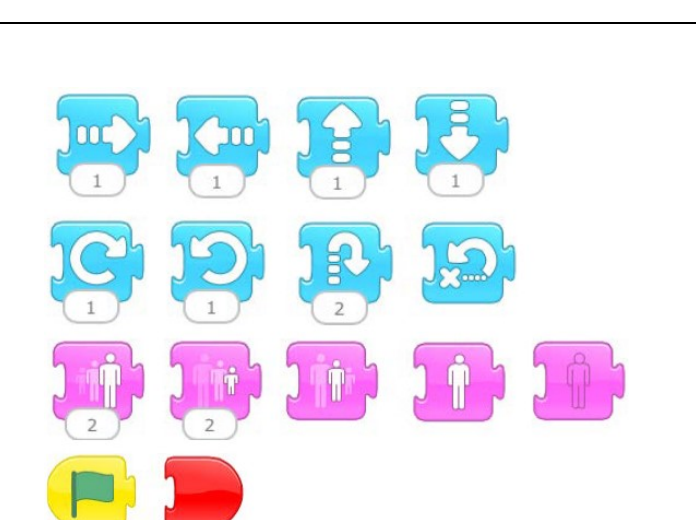

Les enfants concoivent et créent de leur propre animation. Les encourager à choisir ou à créer leurs propres arrière-plans, et à programmer plusieurs personnages. Les enfants ne devraient utiliser que les blocs de programmation enseignés dans les activités précédentes.

Partage des projets :

Prendre le temps de visionner les animations avec le tout le groupe. Les enfants expliquent quels blocs ils ont utilisés pour créer leur animation, et ce qui se passe à l'écran.

#### **Partie 2. Histoire interactive**

#### Activité 5: Vitesse

#### **Les enfants apprendront que ... Les enfants pourront ...**

- La vitesse des personnages peut être changée
- Différents personnages peuvent être
- programmés pour se déplacer à différentes vitesses

#### **Nouveau bloc de programmation**

• vitesse de déplacement

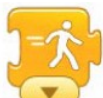

L'animateur demande aux enfants à quoi peut servir le bloc .

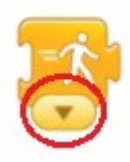

Un appui sur la petite flèche fait apparaître un menu :

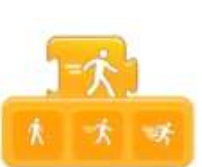

 $\rightarrow$  Cette instruction permet de régler la vitesse de déplacement.

3 choix sont possibles pour la vitesse :

- 
- Programmer les personnages pour qu'ils se déplacent à différentes vitesses

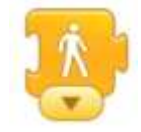

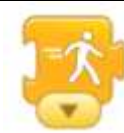

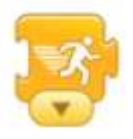

lente moyenne moveme rapide

Il faut faire suivre ce bloc par un bloc bleu de déplacement pout constater l'effet de cette instruction.

L'animateur propose aux enfants de réaliser un programme avec trois personnages se déplaçant à des vitesses différentes (du plus lent au plus rapide).

Aide-mémoire si nécessaire :

Ouvrir éventuellement un nouveau projet

Supprimer éventuellement le personnage chat

Choisir d'autres personnages dans la bibliothèque de personnages

Choisir un arrière-plan dans la bibliothèque d'arrière-plans

Pour chaque personnage, programmer un déplacement

Bien penser à utiliser le bloc drapeau vert et le bloc de fin rouge

Quand les animations sont terminées, elles sont montrées à tous et discutées.

#### Activité 6: séquences répétées

#### **Les enfants apprendront que ... Les enfants pourront ...**

- Des instructions peuvent être répétées un
- nombre de fois spécifié
- Des instructions peuvent être répétées à l'infini

#### **Nouveaux blocs de programmation**

- Répéter
- Répéter indéfiniment

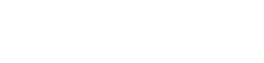

• Utiliser les blocs répéter et répéter indéfiniment pour répéter une instruction

ou une suite d'instructions

L'animateur demande aux enfants d'essayer la suite d'instructions :

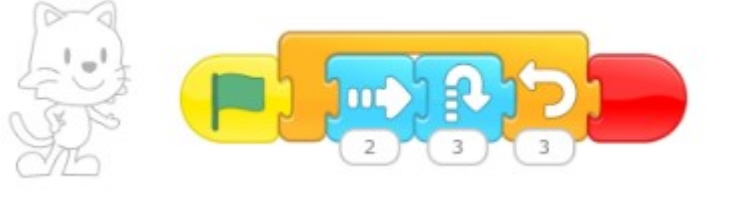

Que fait le personnage lors de l'exécution ? A qui sert le bloc orange

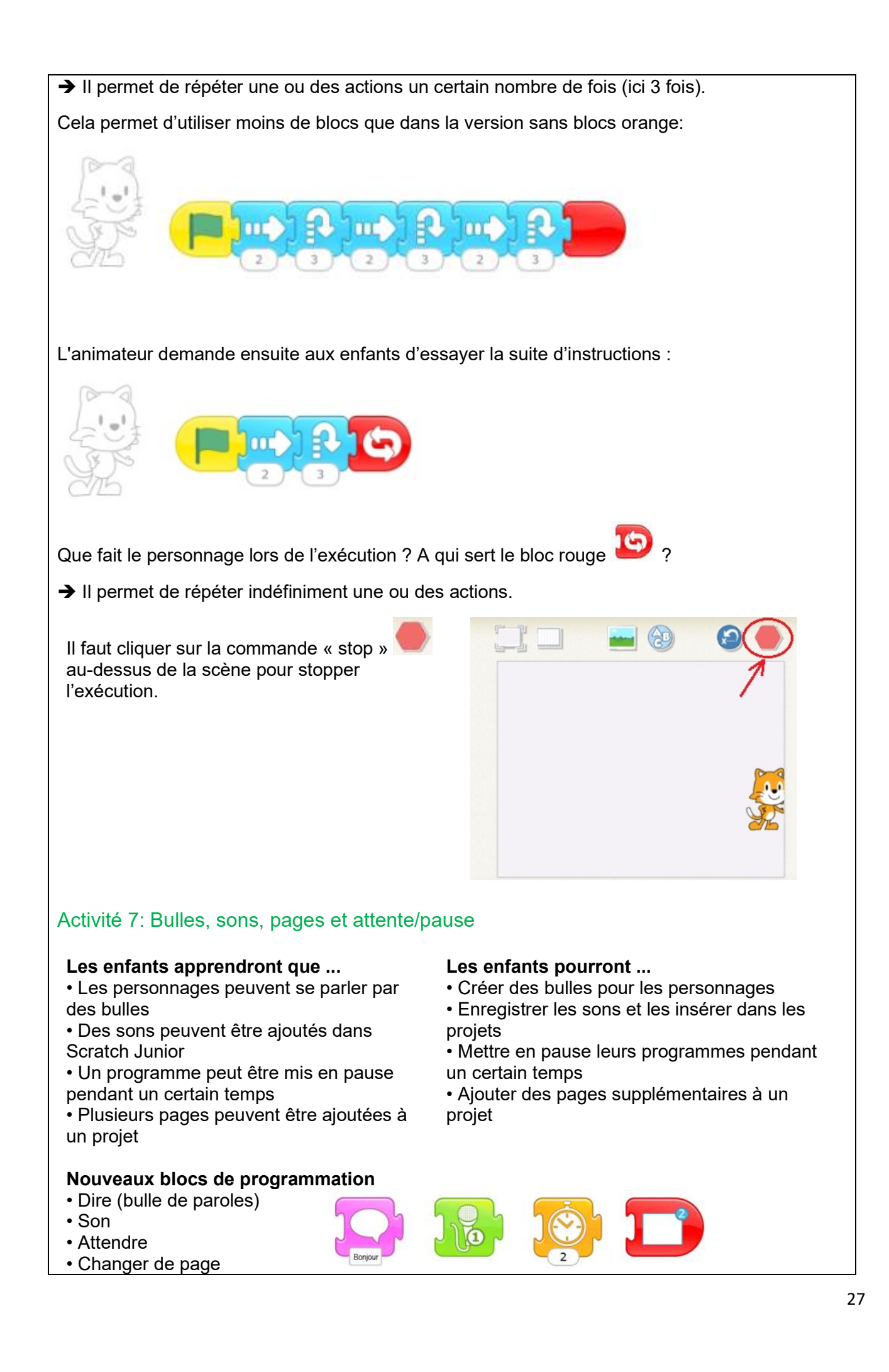

L'animateur crée un programme simple avec des blocs de mouvement, une bulle de dialogue et un son. L'animateur montre ensuite le résultat et demande aux enfants de faire la même chose, avec la liberté d'insérer leur propre texte ou des sons dans les blocs.

Remarque : Les enfants de CP peuvent avoir des difficultés à taper des mots. Envisager d'écrire au tableau des mots qu'ils souhaitent utiliser dans leur histoire pour qu'ils puissent les copier.

Un appui sur la bulle blanche sous le bloc **Sonjour** fait apparaitre un clavier à l'écran pour saisir les paroles du personnage.

Ne saisir que des phrases simples et courtes.

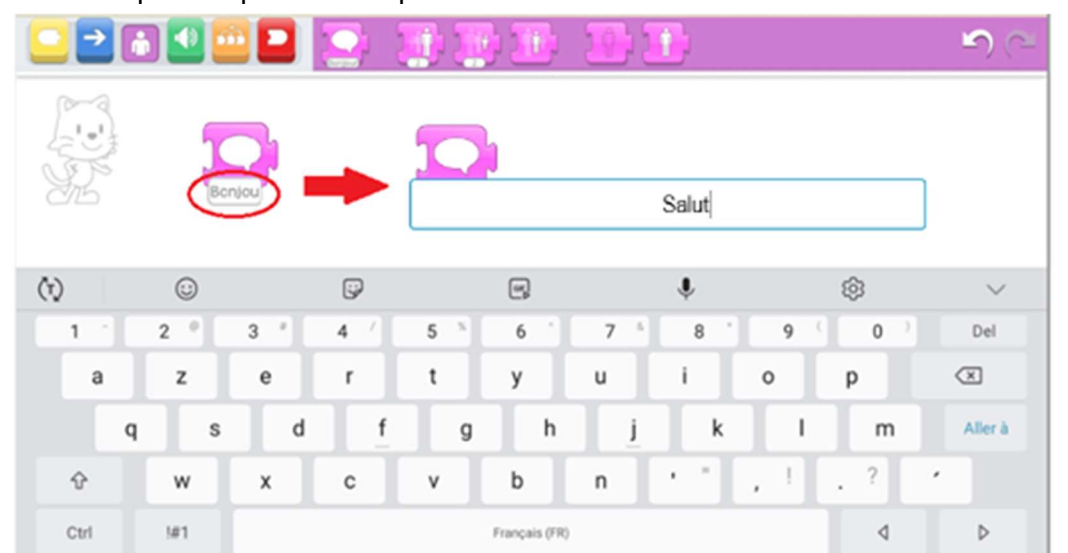

L'animateur s'assure que les enfants parviennent à effectuer cette tâche.

La catégorie de blocs verts ne contient qu'un bloc (correspondant à un son « pop » mais il est possible d'en créer d'autres en enregistrant des sons à l'aide du micro de la tablette.

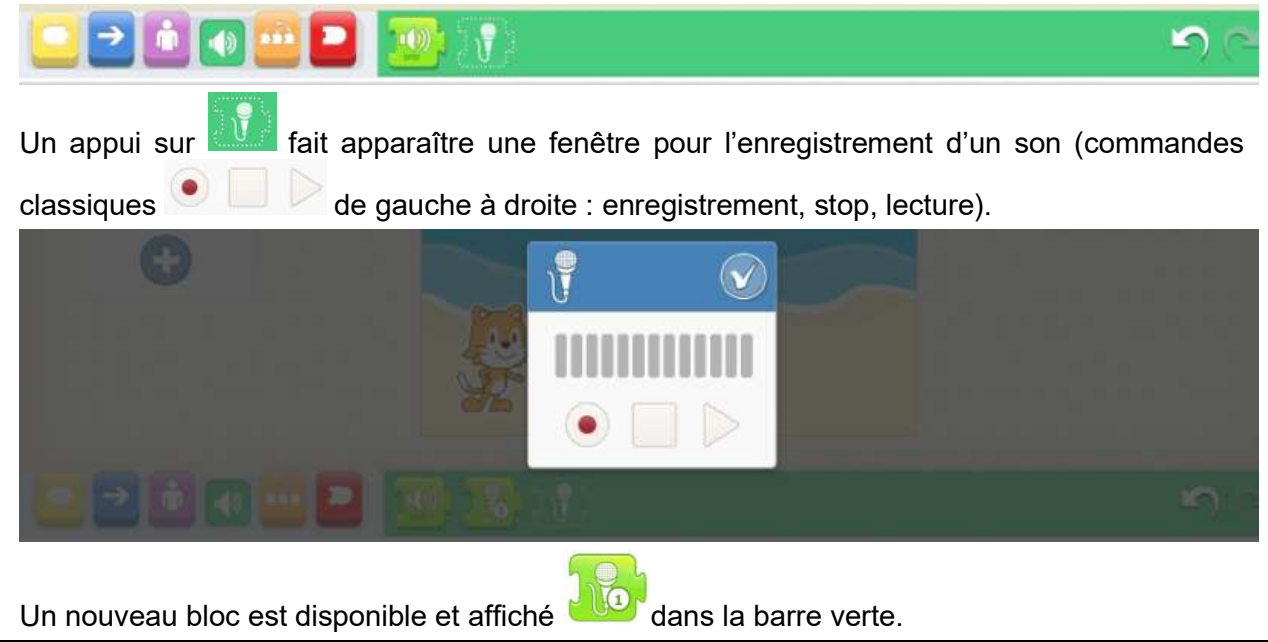

## 

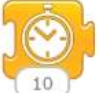

essayer sur la tablette.

L'animateur présente aux enfants le bloc  $\frac{10}{20}$  et leur demande à quoi il sert. Il les laisse

n

Ce bloc met un programme en pause pendant un temps déterminé par la valeur du nombre dans la bulle blanche.

La valeur 10 par défaut correspond à une pause de 1 seconde (donc 1 sur le bloc =1/10 de seconde).

L'animateur poursuit en montrant aux enfants une animation avec deux pages.

Il leur demande de chercher comme faire pour ajouter une page à un projet.

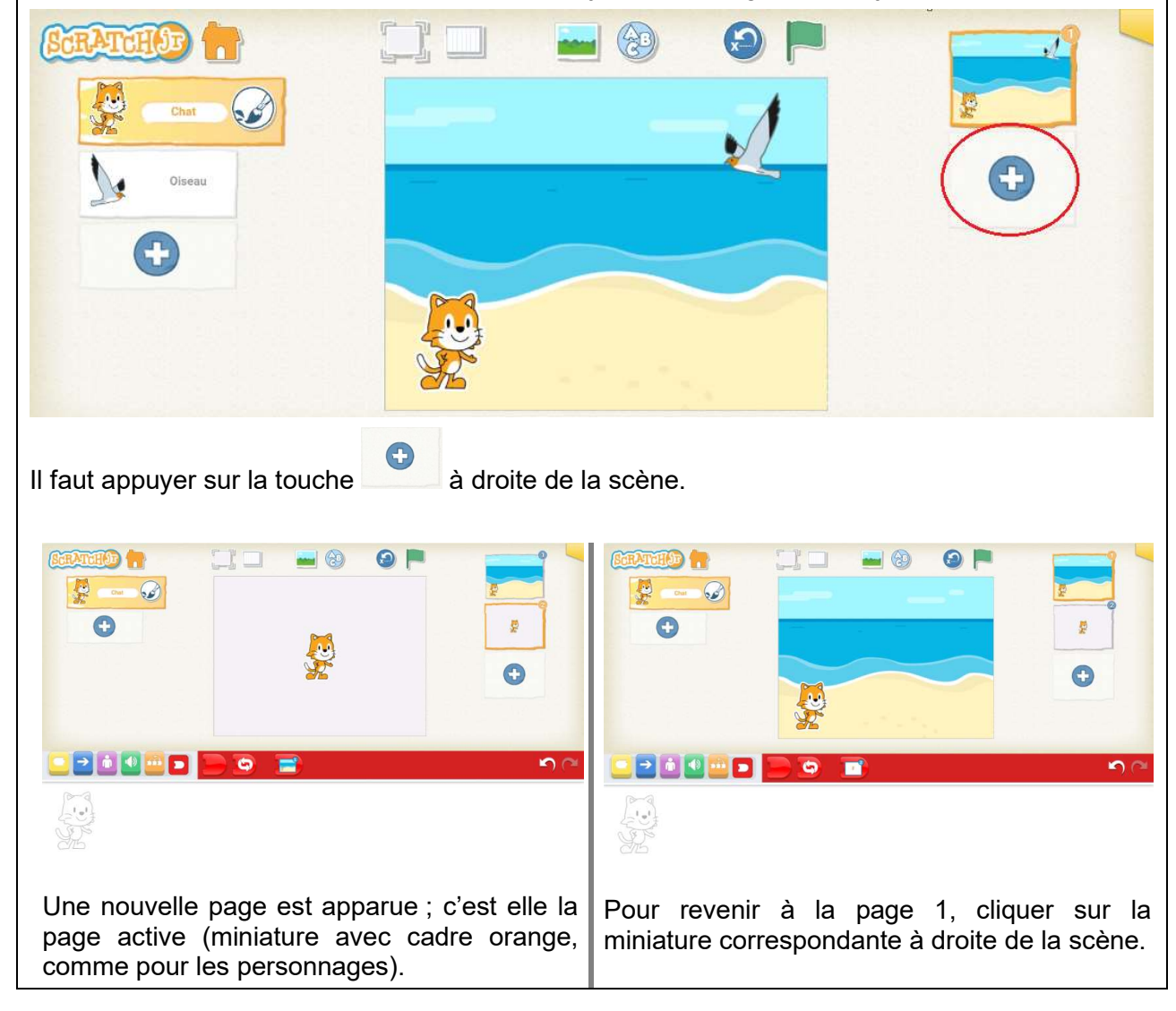

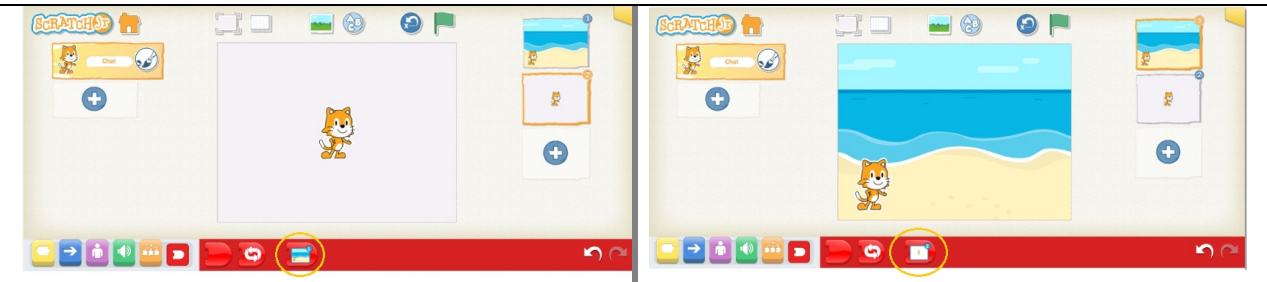

On voit qu'un bloc rouge supplémentaire est apparu dans chaque page :

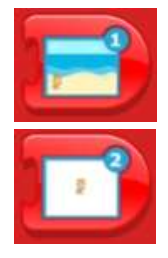

Pour aller à la page 1

Pour aller à la page 2

L'animateur doit s'assurer que les enfants comprennent que pour continuer une histoire sur une autre page, le bloc rouge de fin avec un visuel de la page en question doit être placé en dernière position d'une séquence d'instructions.

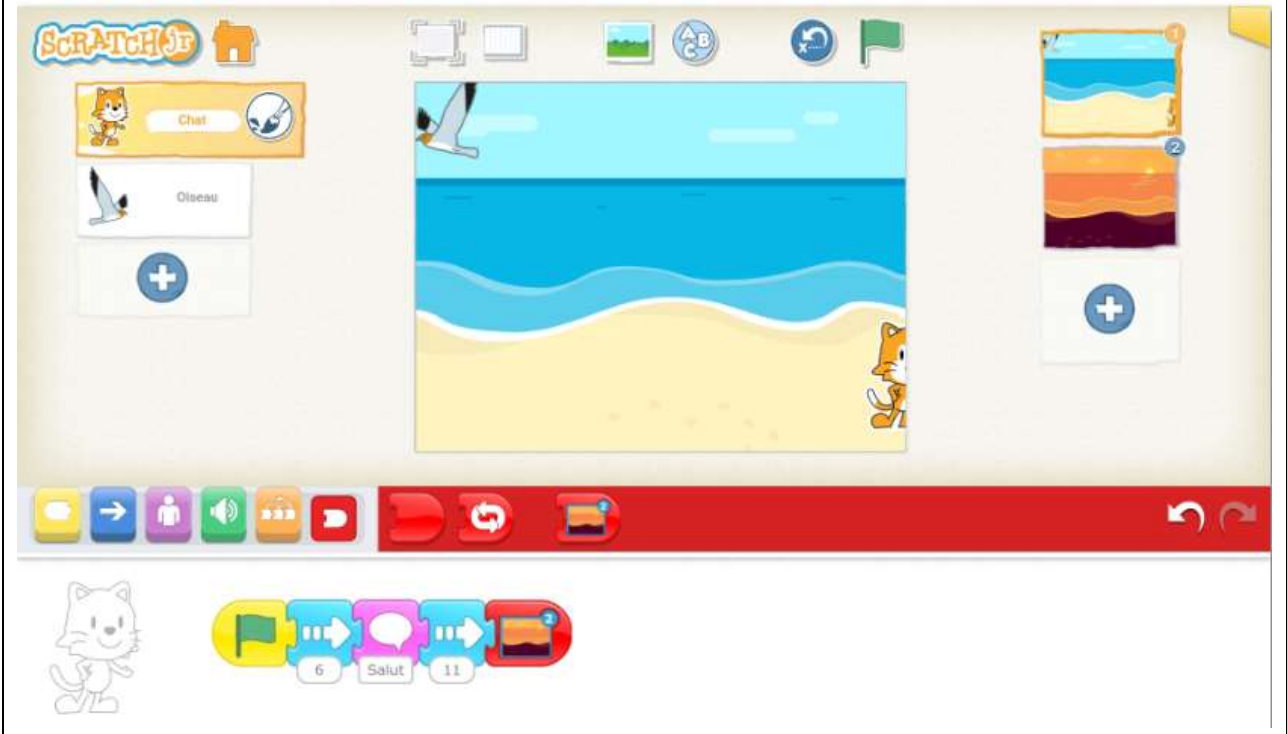

#### **Histoire interactive**

Les enfants consacrent la suite de la séance à la conception et à la création de leur propre histoire.

Les enfants sont encouragés à utiliser plusieurs pages dans leur histoire. Ils sont également encouragés à choisir leurs propres arrière-plans, à programmer plusieurs personnages et à utiliser les blocs d'enregistrement de son et de bulle de parole.

Quand les histoires sont terminées, les enfants sont amenés à les partager

Ils expliquent quels blocs ils ont utilisés pour créer leurs histoires, et ce qui se passe à l'écran.

Les activités suivantes complètent l'initiation à Scratch Junior. *En fonction du temps disponible, elles seront abordées au centre pilote.* 

## **Partie 3. Jeu**

#### Activité 8: Démarrage, utilisation, envoi et réception de messages, arrêt

#### **Les enfants apprendront que ... Les enfants pourront ...**

• Le programme d'un personnage peut être activé lorsque ce personnage est touché à l'écran

• Le programme d'un personnage peut être activé lorsque ce personnage est heurté par un autre personnage

• Les personnages peuvent envoyer et recevoir des messages qui activent des programmes

• Les programmes peuvent être stoppés

• Utiliser sur le bloc de déclenchement « lorsque le personnage est touché à l'écran » pour activer le programme d'un personnage

• Utiliser le bloc de déclenchement « si collision» pour activer le programme d'un autre personnage

• Utiliser les blocs d'envoi et de réception de message pour lancer le programme d'un autre personnage

• Terminer les programmes de personnages particuliers

#### **Nouveaux blocs de programmation**

- Commencer en touchant
- Commencer si collision
- Envoyer le message
- Recevoir le message
- Stopper le programme

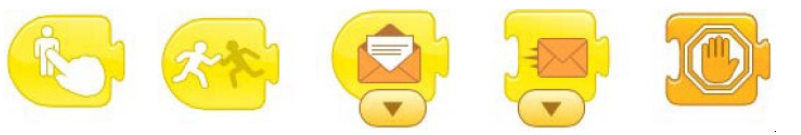

L'animateur laisse les enfants explorer les fonctions des blocs jaunes Ce sont des blocs de début de programme.

Exemple :

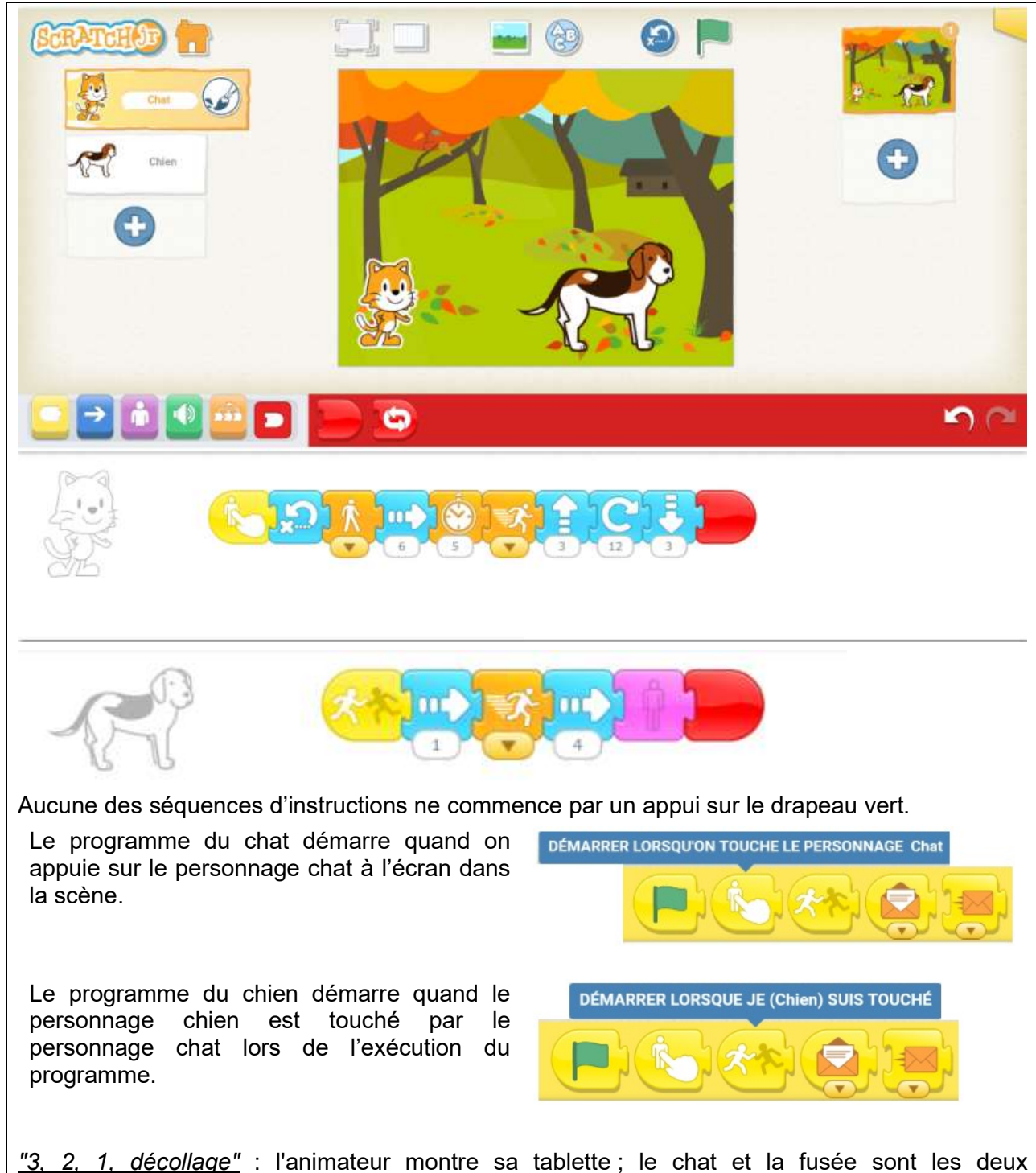

personnages choisis. L'animateur fait dire au chat "3, 2, 1, décollage" et ensuite fait décoller le vaisseau spatial en le déplaçant vers le haut. Après cette démonstration, l'animateur montre aux enfants les blocs de programmation qui ont conduit à cette situation. Il montre aux enfants comment utiliser les blocs de message d'envoi et de réception, et comment les couleurs de message doivent correspondre les unes aux autres pour que le message se produise. Les enfants essaient ensuite de reproduire ce programme sur leur tablette.

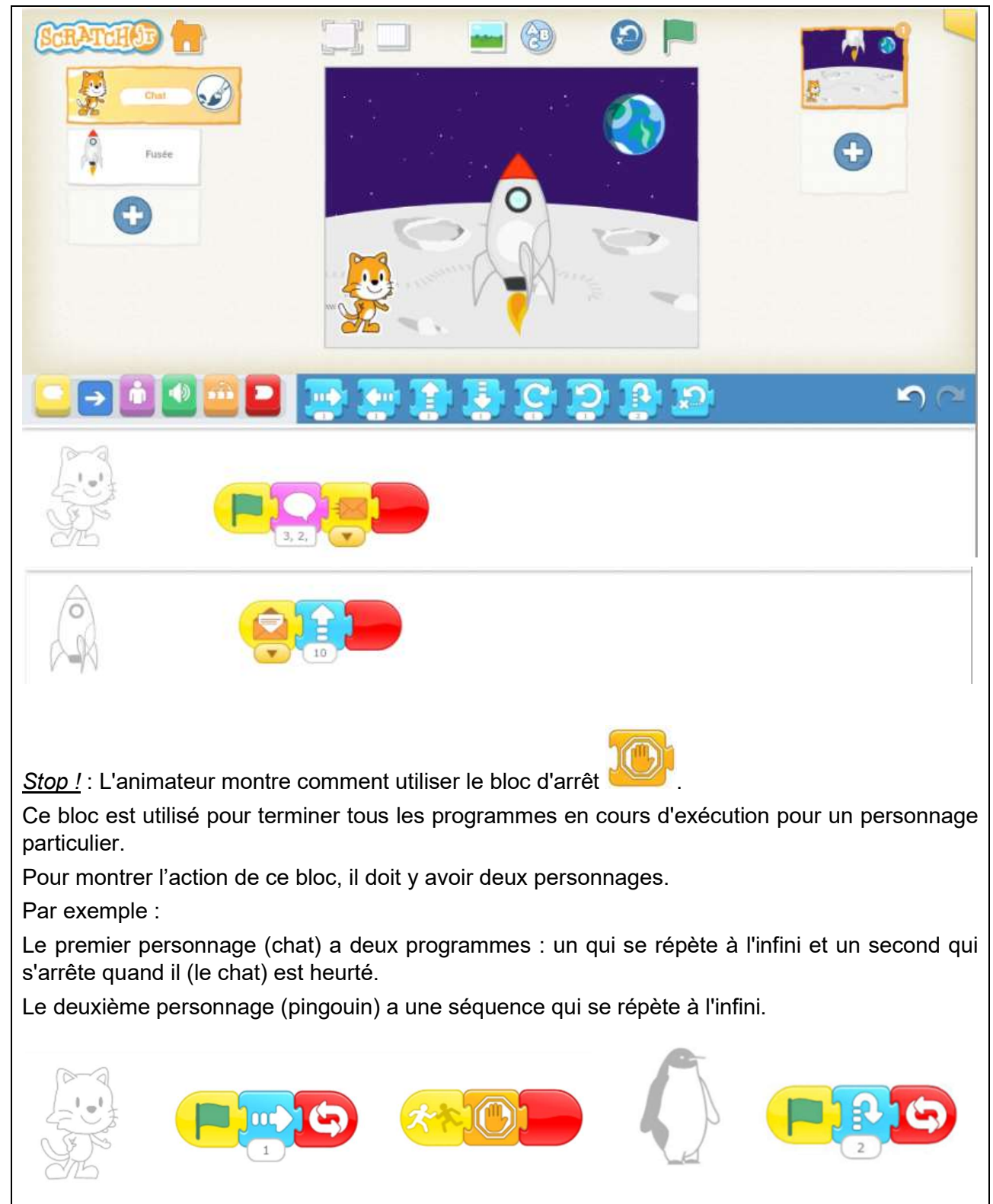

Placer le pingouin à la droite du chat. Le chat arrêtera de bouger dès qu'il heurtera le pingouin, mais le pingouin continuera de sauter indéfiniment.

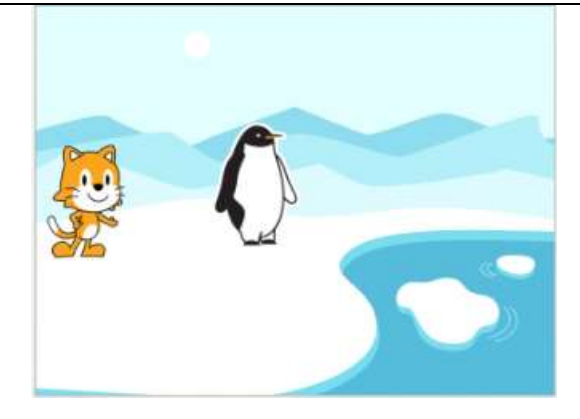

L'ensemble des blocs de Scratch Junior a été exploré.

Les enfants peuvent à présent laisser libre cours à leur créativité et programmer animations, histoires interactives et jeux.

#### **Projet 3 : Jeu**

L'animateur explique aux enfants qu'ils peuvent à présent concevoir leurs propres jeux. Avec eux, l'animateur réfléchit aux éléments d'un jeu (par exemple, règles, obstacles, but). Il écrit les idées au tableau.

Exemple de jeu :

L'animateur montre aux enfants un type de jeux qui peut être fait avec Scratch Junior.

"Cache cache"

L'animateur utilise le bloc « commencer en touchant » pour transformer des

personnages en boutons. Il programme un seul des personnages pour envoyer un message au chat caché afin qu'il apparaisse. Les enfants doivent alors toucher les différents personnages jusqu'à ce que le chat apparaisse.

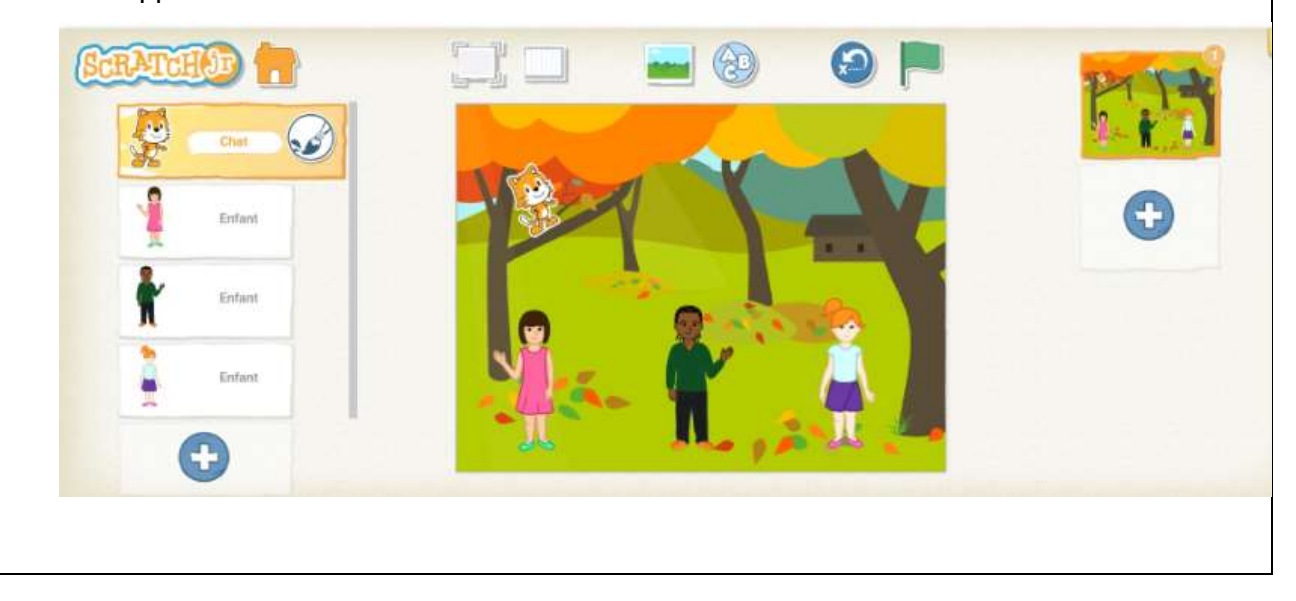

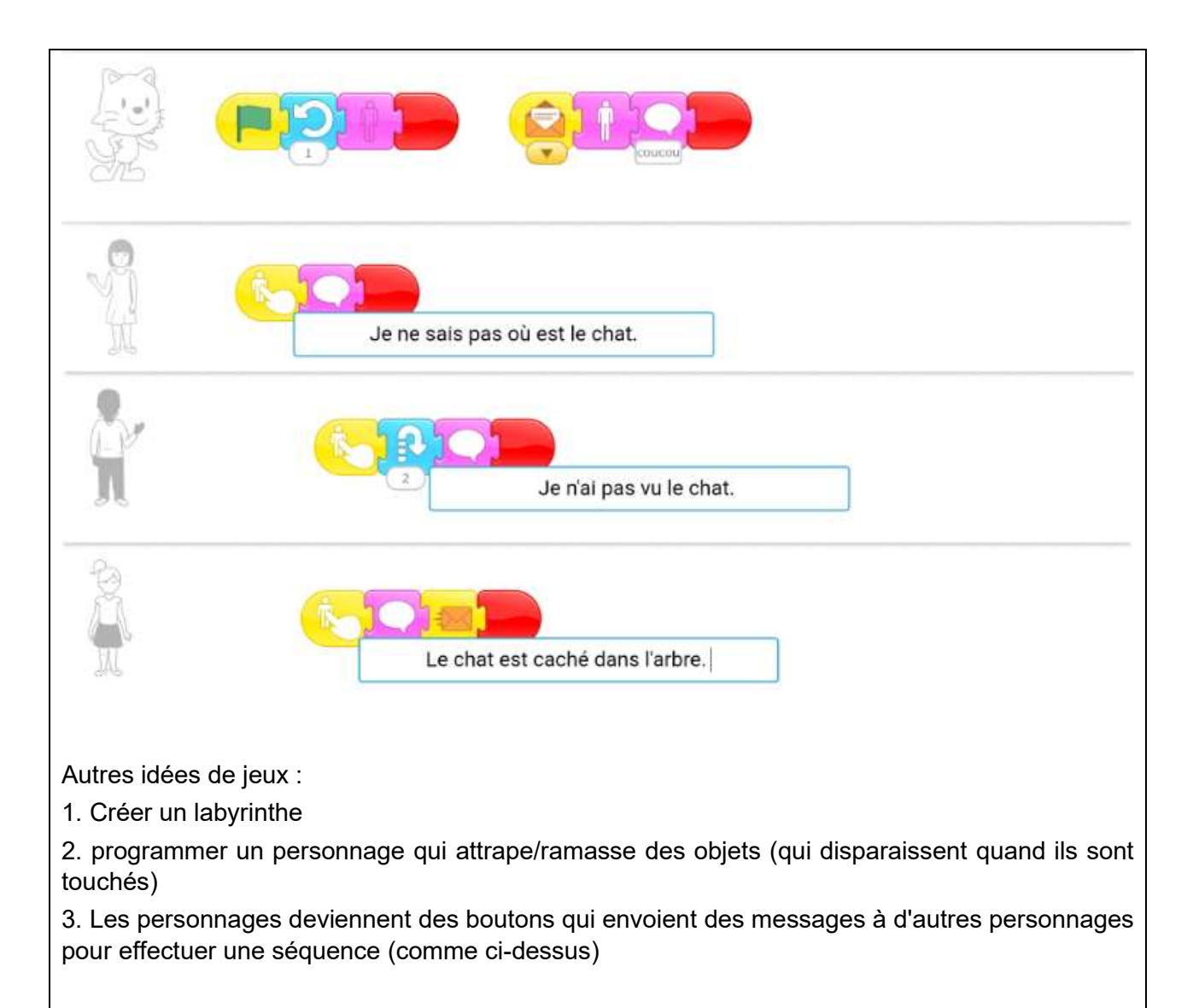

Les enfants sont encouragés à partager leurs jeux avec les autres.

#### **Séance 4 en classe (et d'autres…)**

#### **Je programme, tu programmes, nous programmons avec Scratch Junior**

Afin de permettre aux enfants de continuer la programmation avec Scratch Junior, de nombreuses ressources peuvent être utilisées.

En voici une courte sélection.

La ressource ci-dessous propose de mettre en animation des comptines ou poésies. https://sites.google.com/site/coderscratchjr/a-partir-de-poesies

#### Coder avec Scratch Junior en Cycle 2

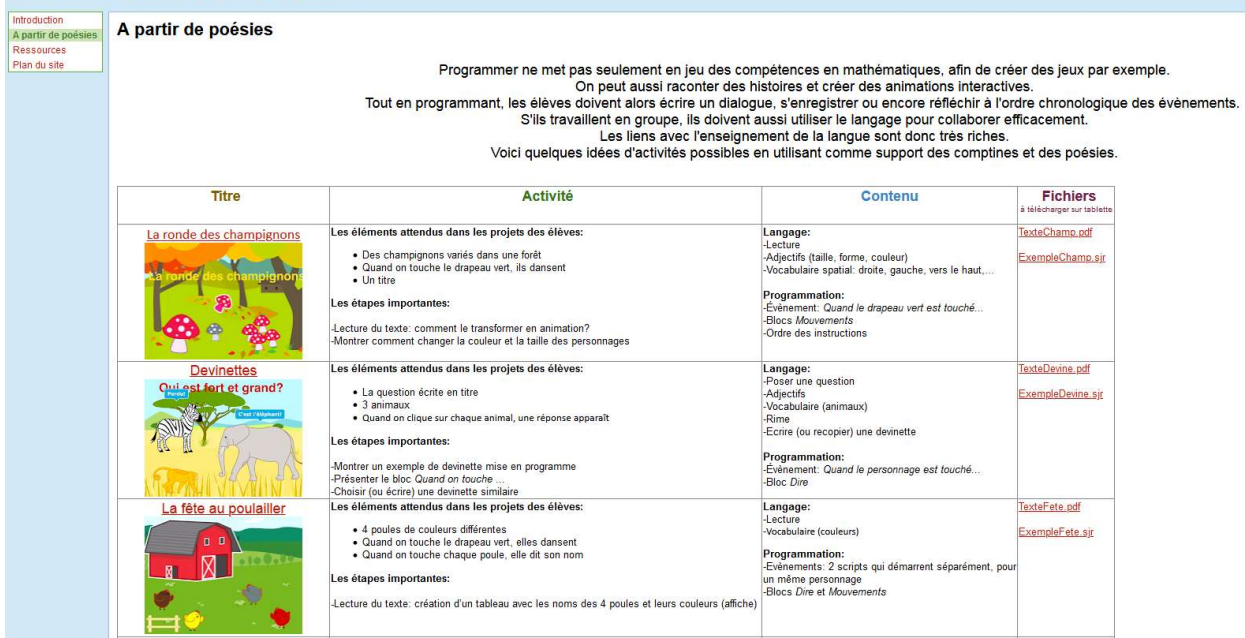

Les missions proposées par le Réseau Canopé 78 peuvent permettre aux enfants de travailler en autonomie.

https://www.reseau-canope.fr/atelier-yvelines/spip.php?article1161

Initiation à la programmation, Annexe 4.3 : ScratchJr – Quelques pistes pour des approfondissements

http://cache.media.education.gouv.fr/file/Initiation\_a\_la\_programmation/91/0/RA16\_C2\_C3\_MATH annexe 4 3 scratch approfondissement 624910.pdf

# ANNEXES

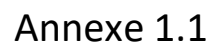

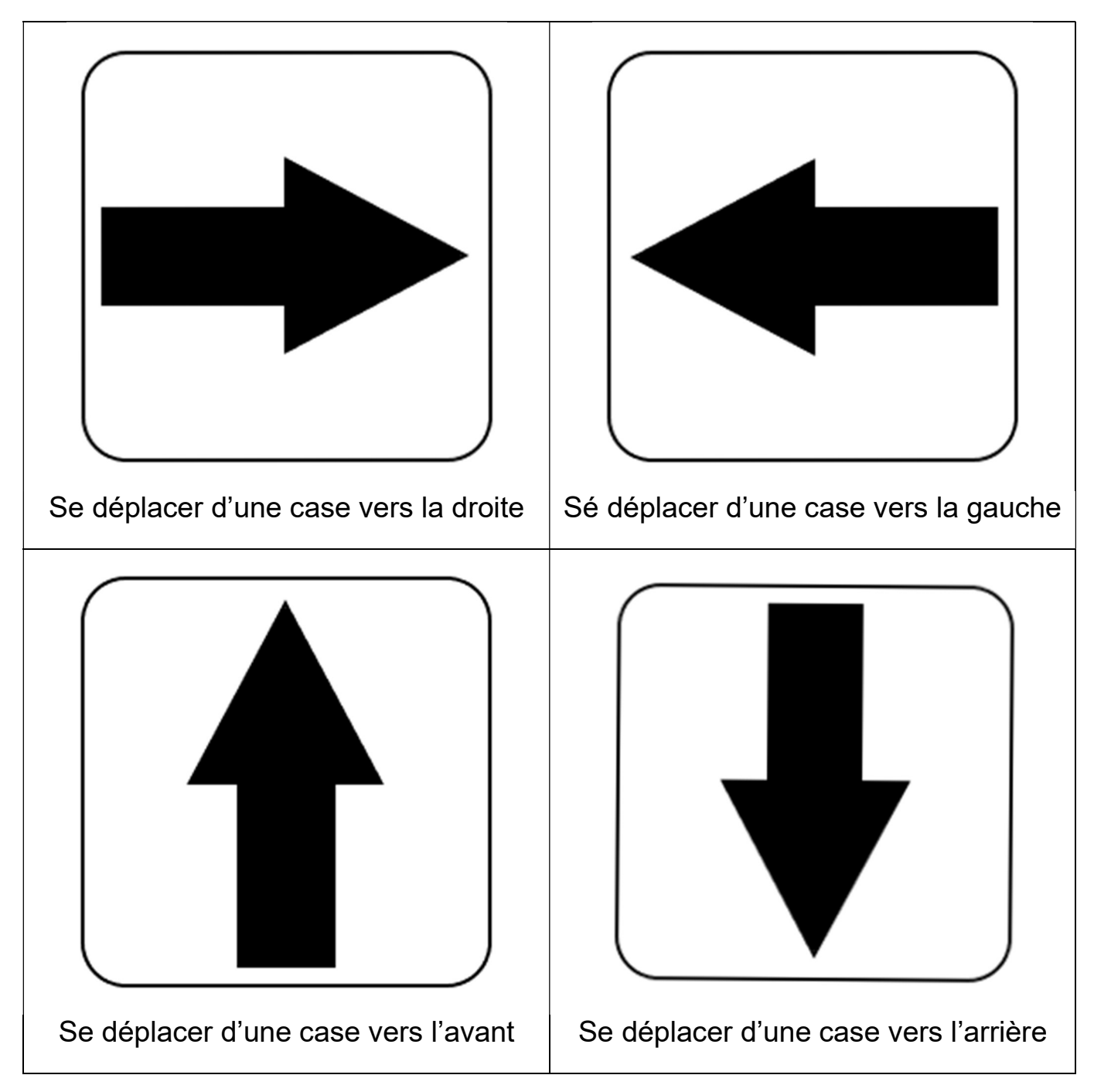

#### Annexe 2.1

## L'interface de Scratch Jr

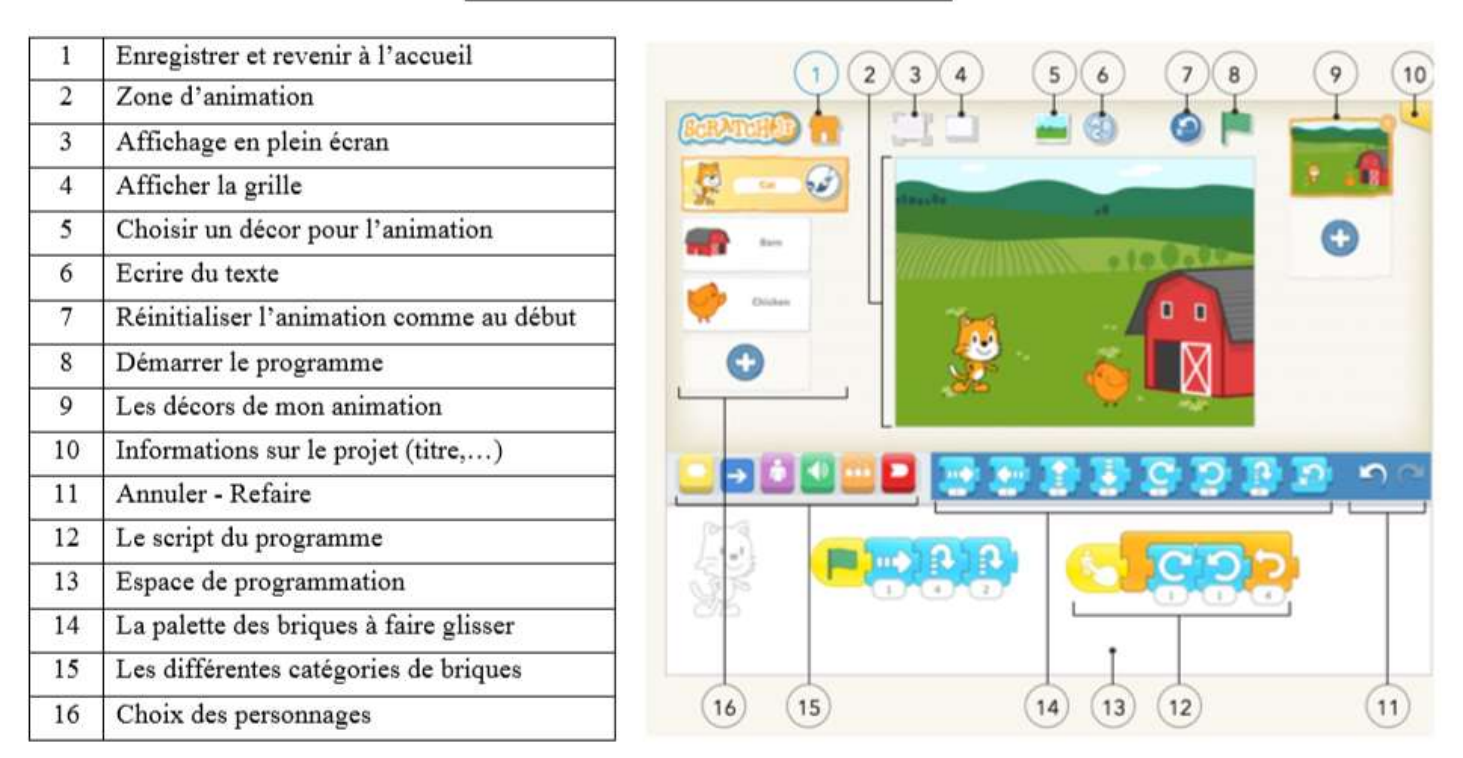

## L'interface de l'éditeur graphique

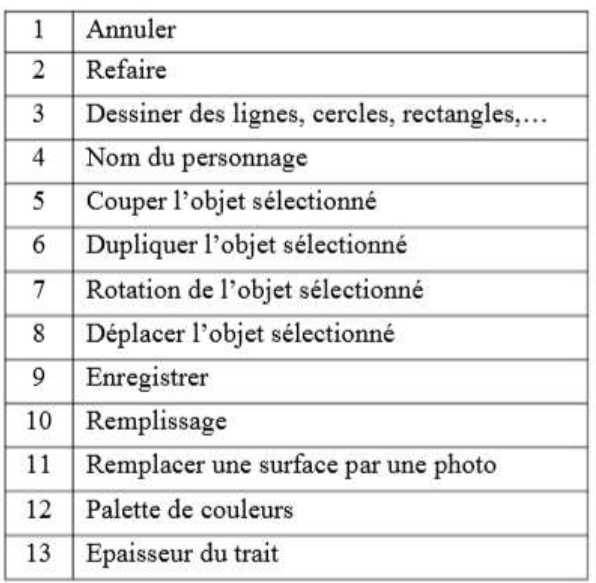

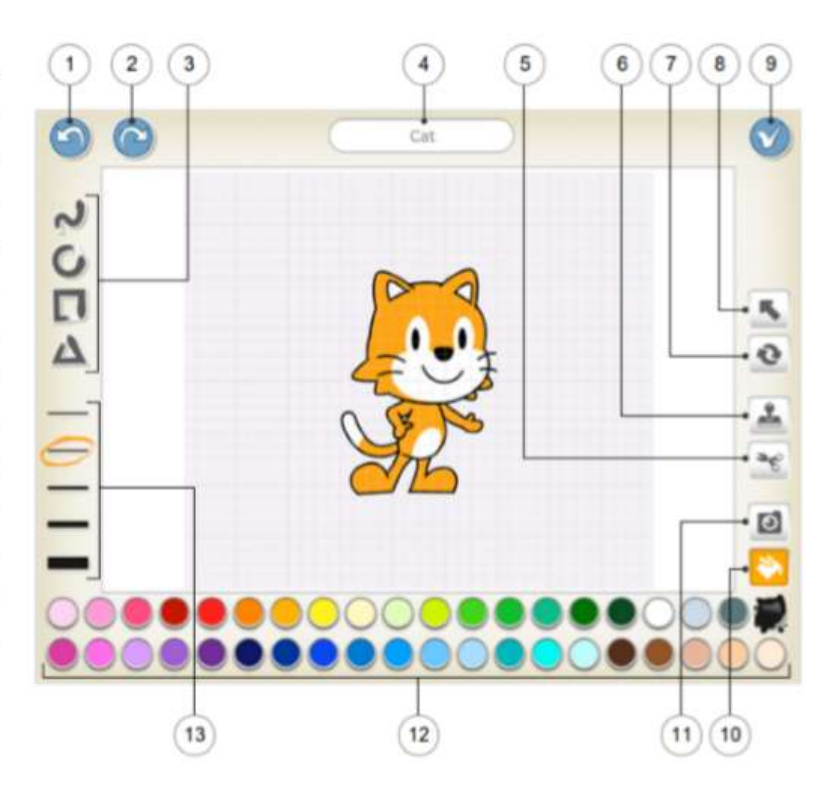

## Le référentiel en français de Scratch Jr

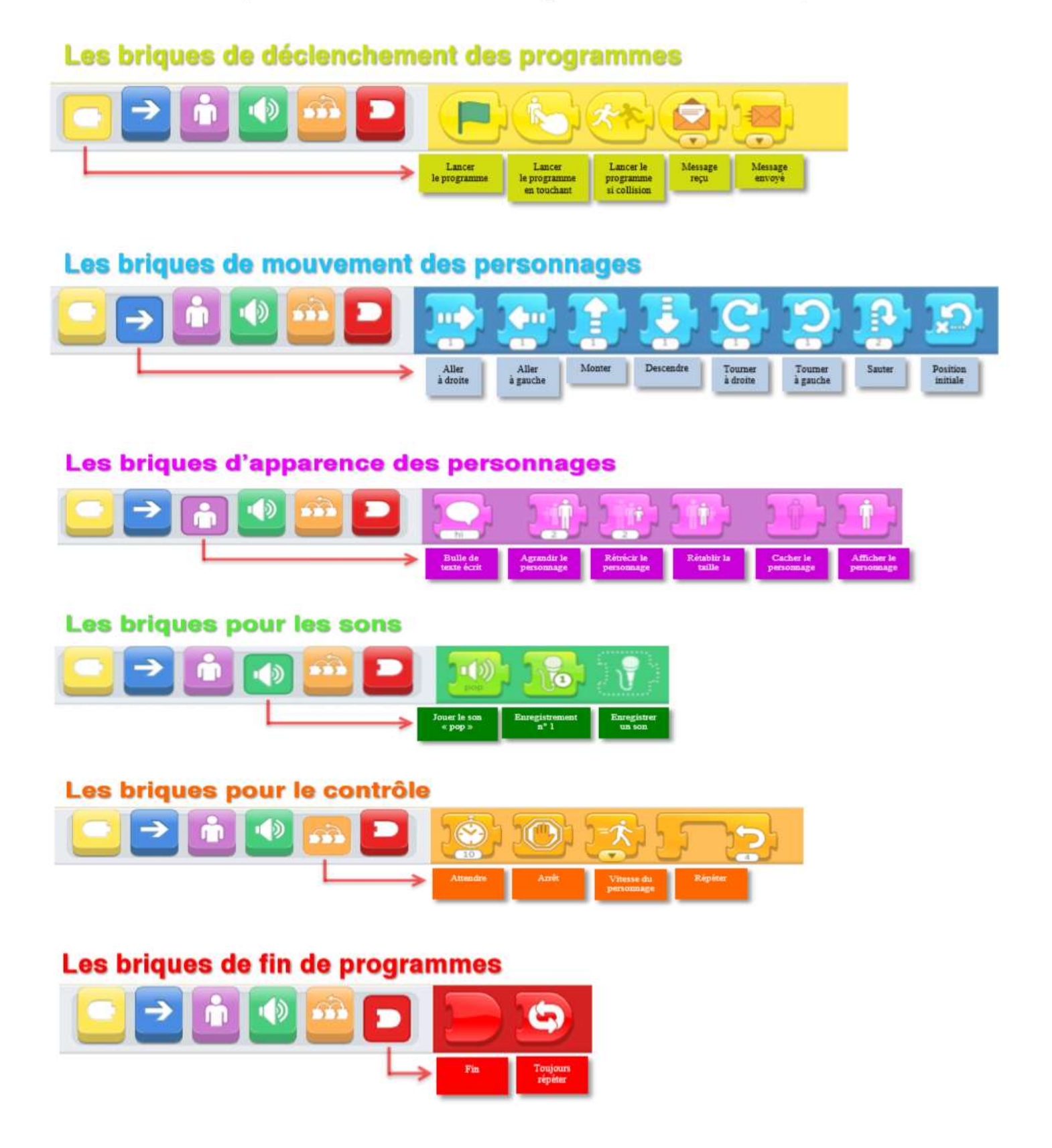

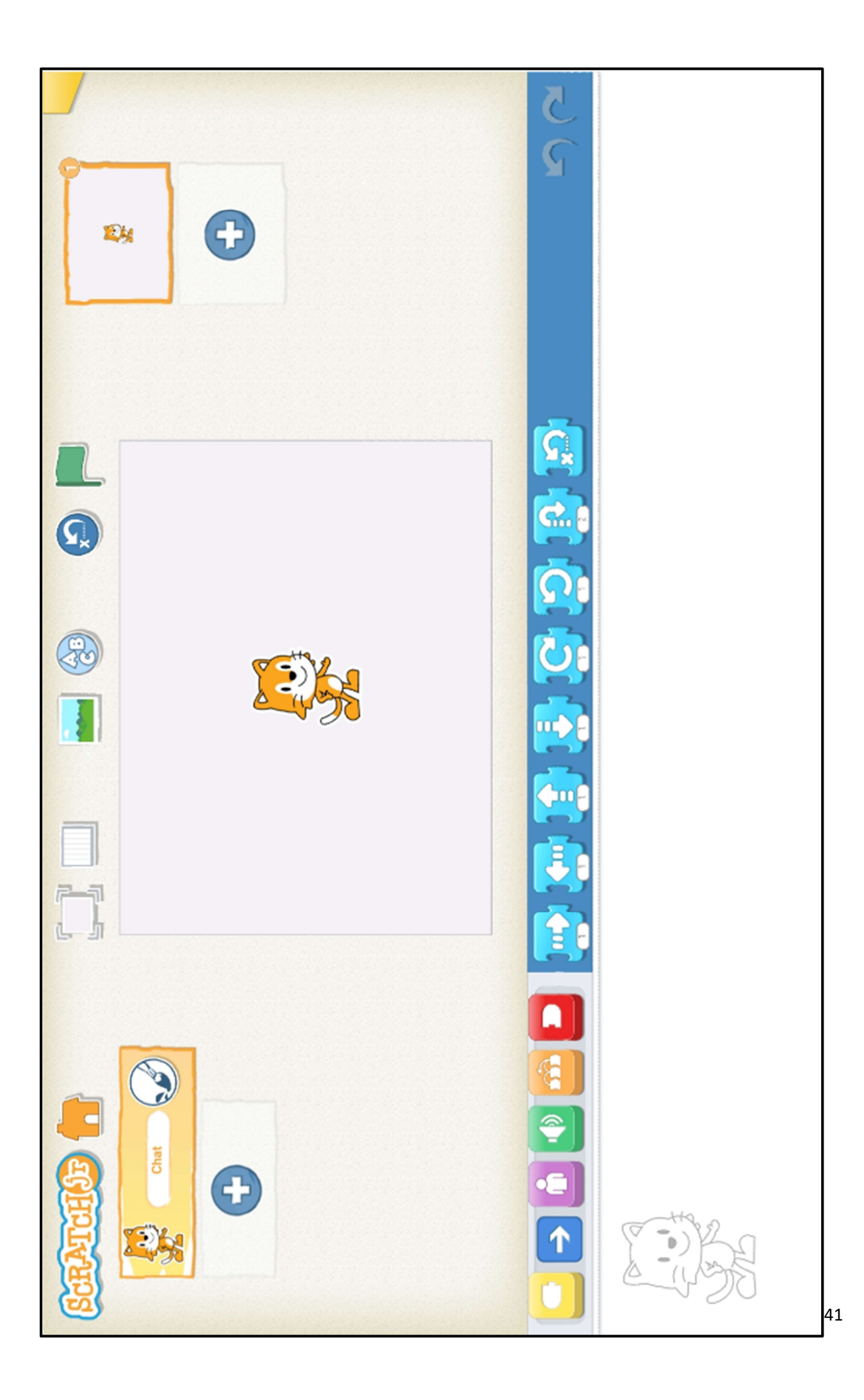

#### **Annexe 3.1**

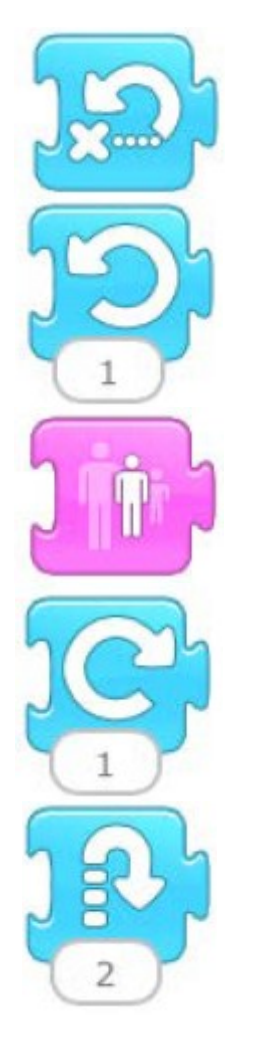

- Tourner à gauche
- Remettre à la taille de départ
- Tourner à droite
- Sauter
- Retourner à la position de départ

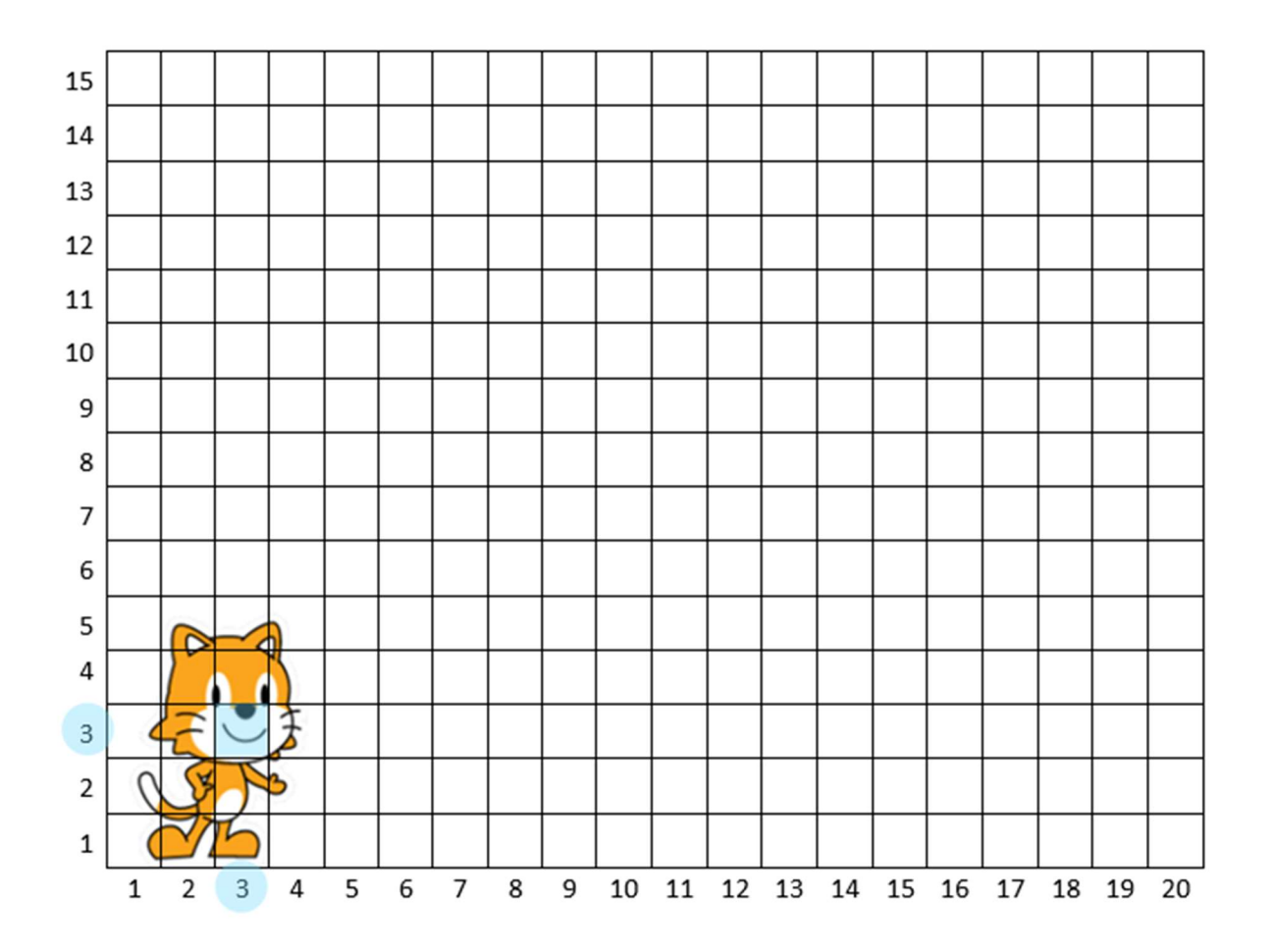

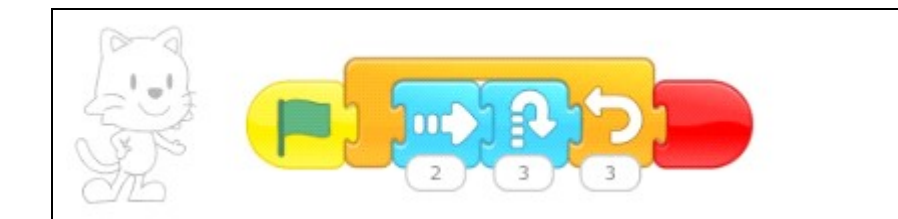

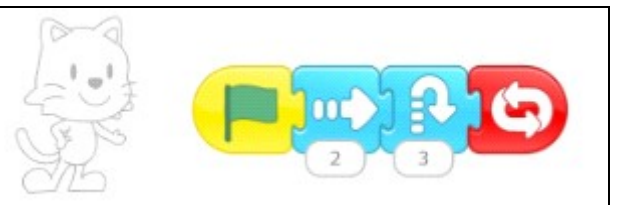

Animation 2 pages – Exemple

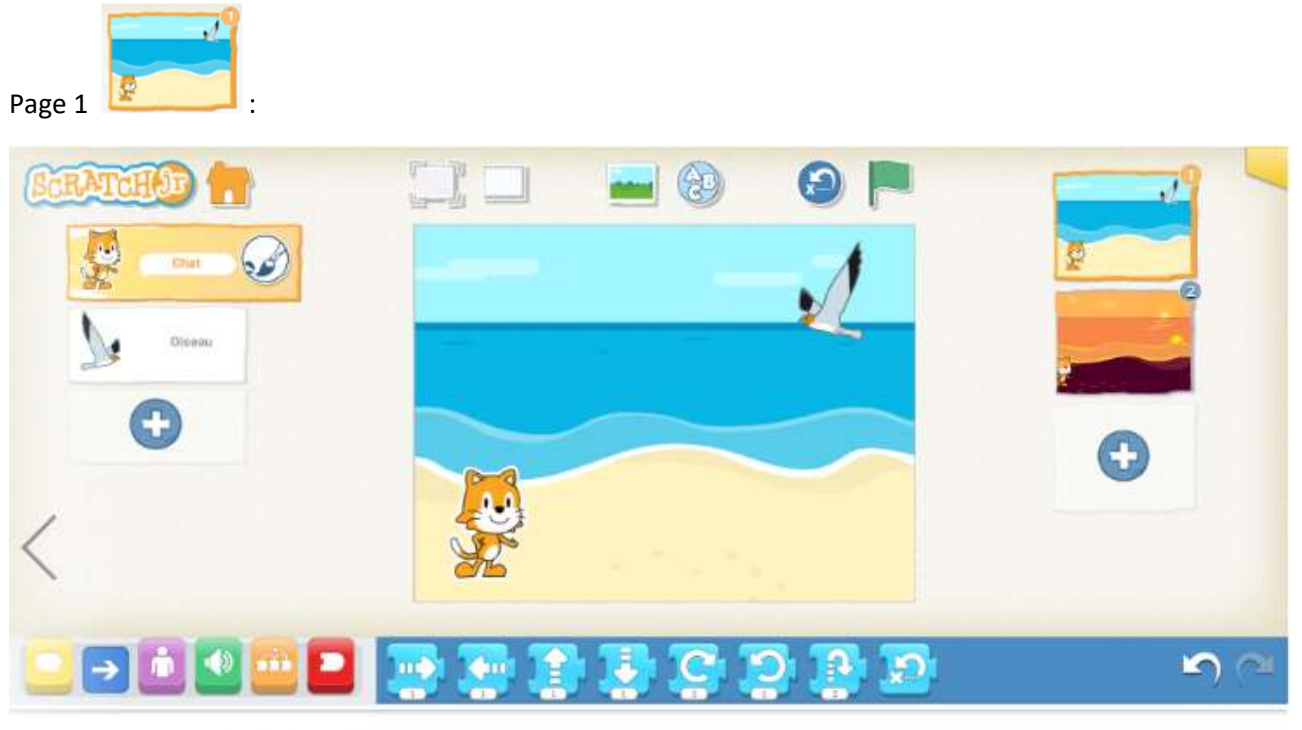

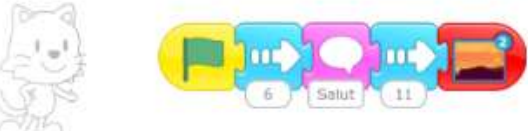

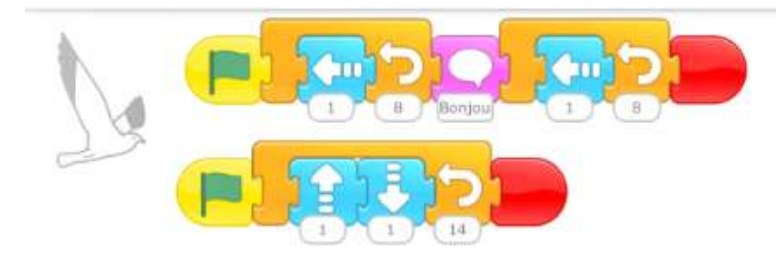

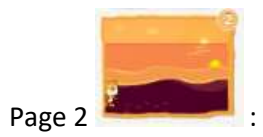

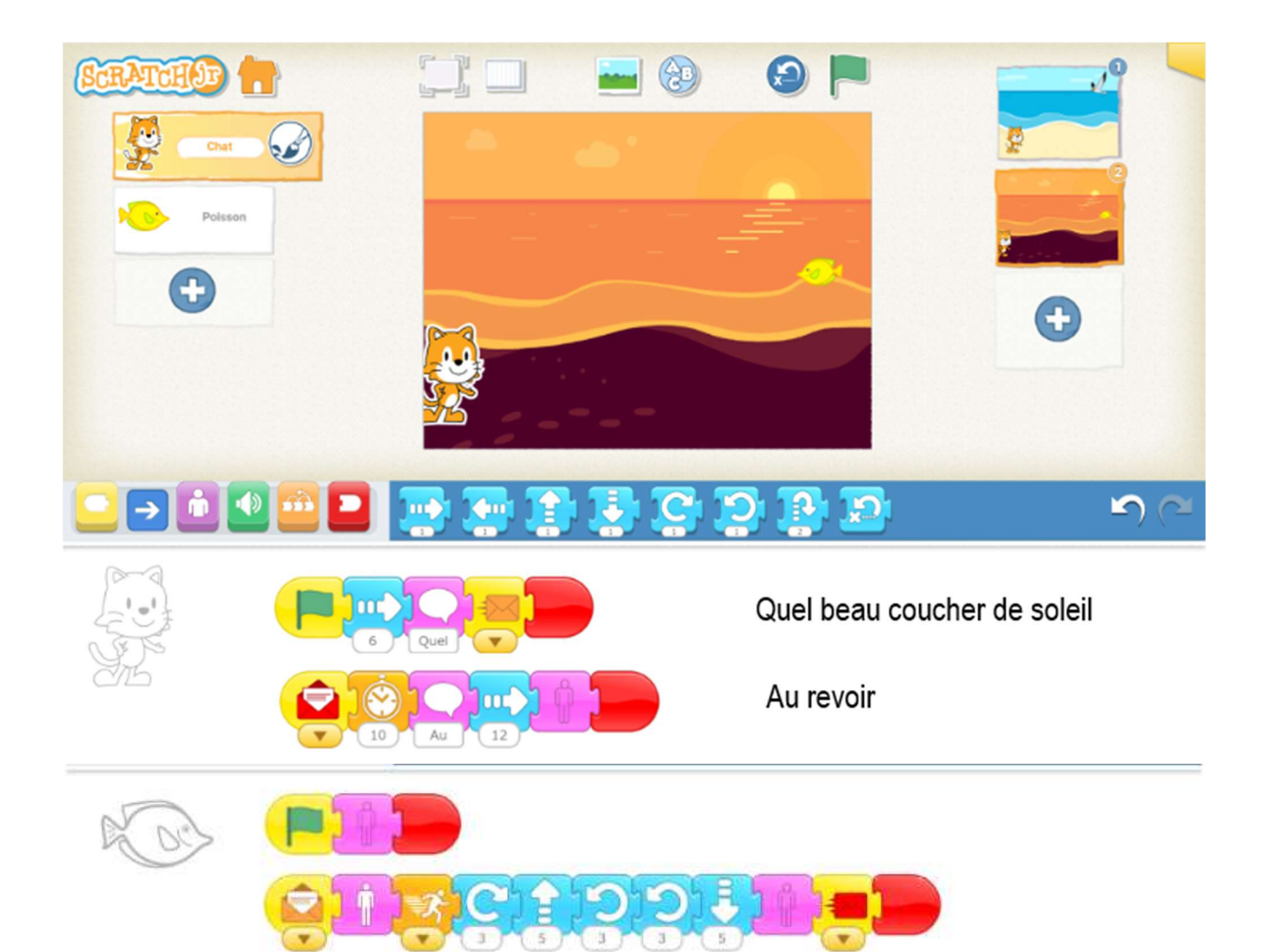